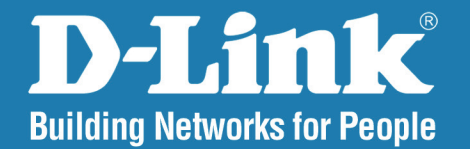

**DCS-6110 Version 2.0** 

### **Fixed Dome Network Camera**

#### **User Manual**

## **Business Class Networking**

# **Table of Contents**

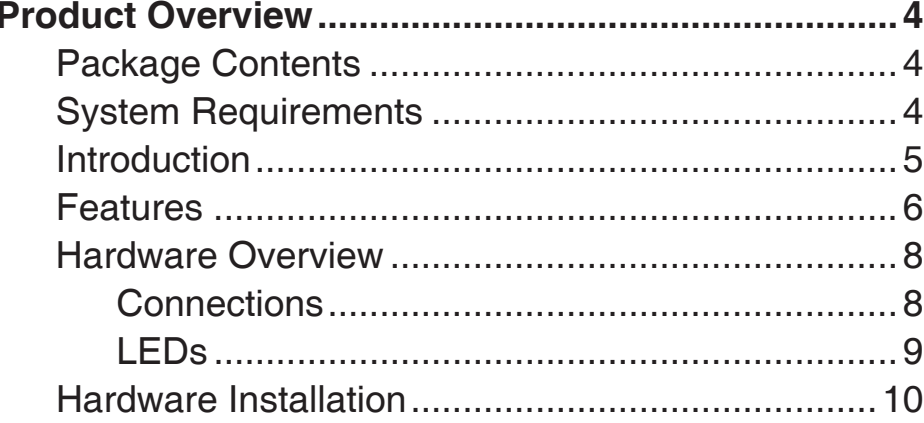

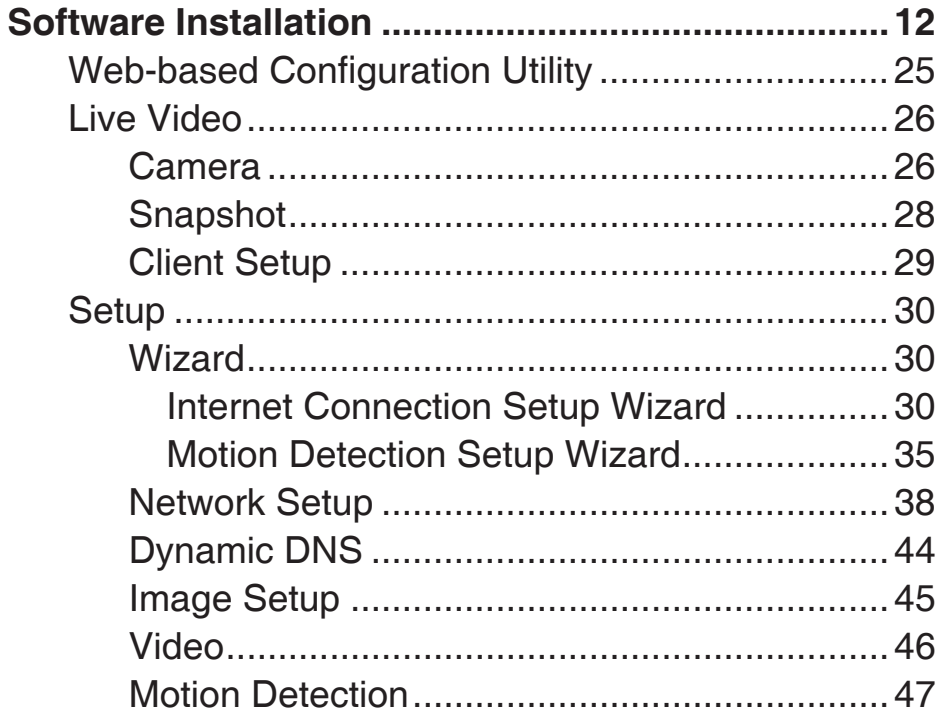

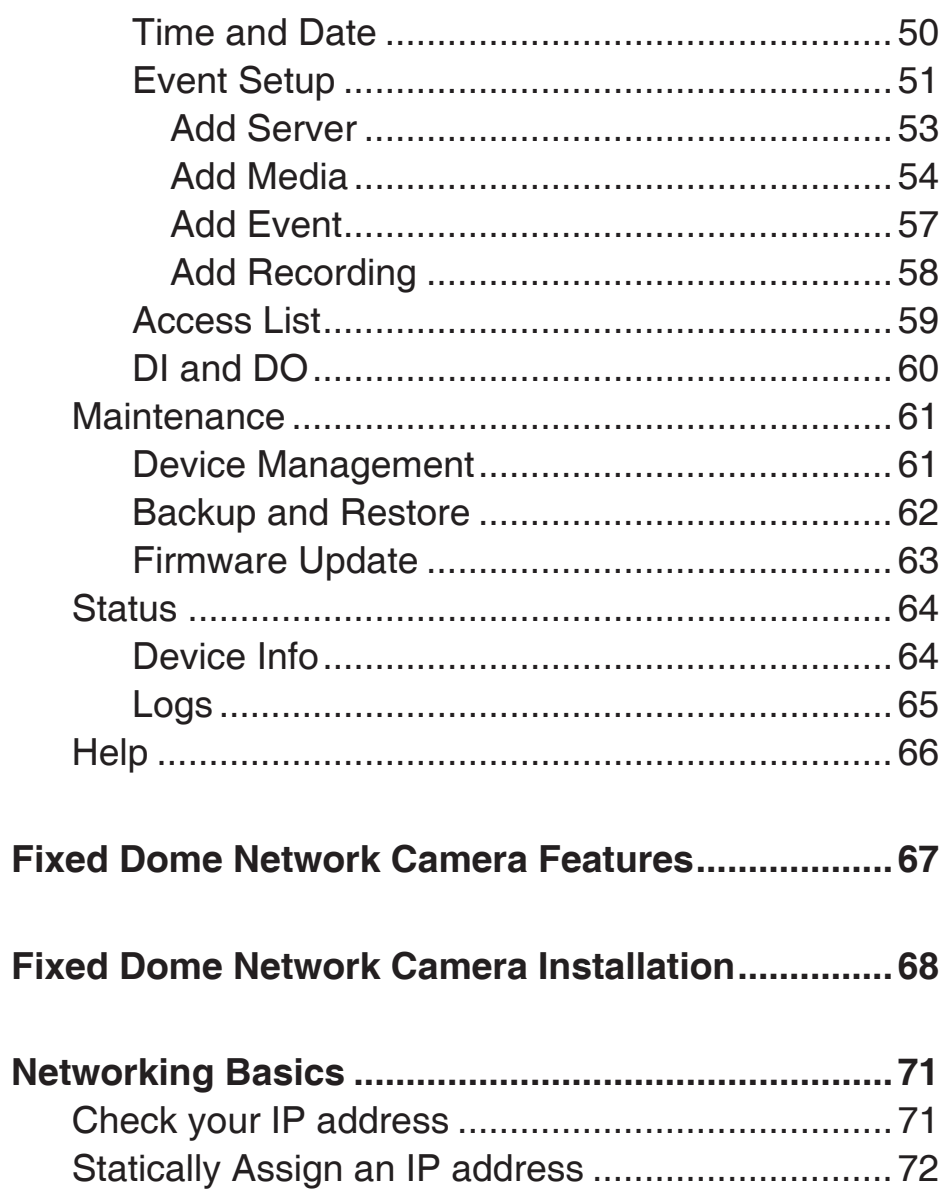

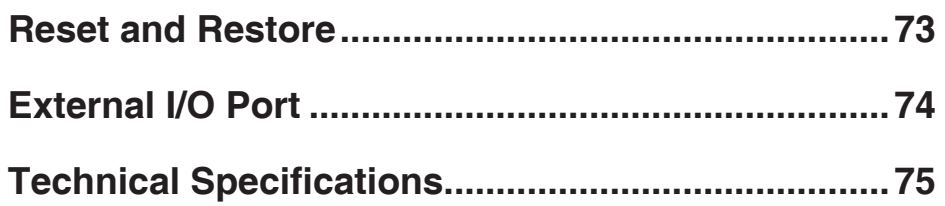

## **Package Contents**

- <span id="page-3-0"></span>• D-Link DCS-6110 Fixed Dome Network Camera
- CAT5 Ethernet Cable
- Power Adapter
- Dome Enclosure
- Ring Enclosure
- Screw Driver
- Screws
- I/O Connector Plug
- Alignment Stencil
- Manual and Software on CD
- Quick Install Guide

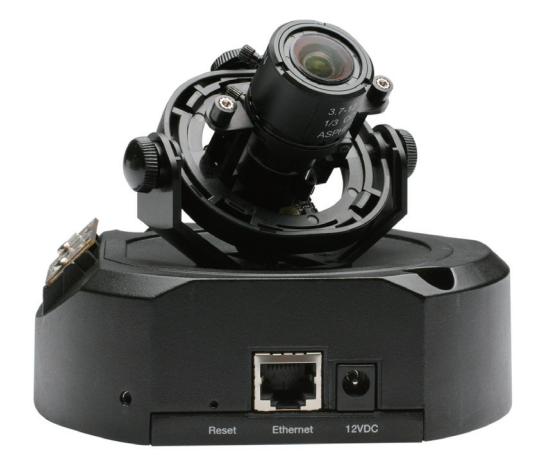

*Note: Using a power supply with a different voltage than the one included with your product will cause damage and void the warranty for this product.*

If any of the above items are missing, please contact your reseller.

## **System Requirements**

- Windows® XP or Windows Vista®
- At least 256MB of memory (512MB recommended)
- An available Ethernet connection
- Internet Explorer 6.x or higher
- VGA card resolution: 800x600 or above
- CPU: 1.7GHz or above processor

## **Introduction**

<span id="page-4-0"></span>DCS-6110 Fixed Dome Network Camera is cost-effective and an ideal security solution providing high quality real-time videos in MPEG-4 and JPEG compression for small to medium-sized businesses, offices and homes. The DCS-6110 features 3G mobile video support, enabling you to view a live video feed from your camera on a compatible 3G mobile phone or PDA anywhere in your 3G coverage area. The 3G mobile video support allows you to monitor a remote location without using a computer or an internet connection. In addition supports dual stream output for simultaneous live monitoring and high resolution recording. The DCS-6110 is a deluxe-size dome network camera, giving you a more professional look to your business or location making it an excellent choice for home and business surveillance.

*Note: Use of* video *equipment for recording the image of a person without their knowledge and consent is prohibited in certain states or jurisdictions. Nothing herein represents a warranty or representation that the D-Link product provided herein is suitable for the end-user's intended use under the applicable laws of his or her state. D-Link disclaims any liability whatsoever for any end-user use of the D-Link product, which fails to comply with applicable state, local, or federal laws.*

## **Features**

- <span id="page-5-0"></span>**• Powerful Surveillance** - DCS-6110 targets entry level market. The VGA Progressive CMOS technology delivers exceptional picture quality. Use D-Link's SoC (system-on-chip) products to provide high quality real-time video compression in MPEG-4 and Motion JPEG formats. DCS-6110 supports simultaneous dual-streaming for live monitoring and recording. With the free-bundled 32-channel recording software, the DCS-6110 is an ideal solution for high quality viewing and reliable recording.
- **• Sharp Image Monitoring From Different Angles** The DCS-6110 is recommended for indoor ceiling mounting, and thus prevents possible damage that maybe caused by a burglar. This network camera has a built-in three axis mechanism for wall mount installation. The DCS-6110 provides high quality real-time videos in MPEG-4 and MJPEG compression with VGA/QVGA/QQVGA resolution. It is suitable for narrow space surveillance, like an elevator.
- **• View Live Video from a 3G Mobile Phone** The live camera feed of the camera can be pulled from the 3G cellular network by using a compatible cell phone or PDA with a 3G video player. Anywhere within the 3GPP service area, users are offered a flexible and convenient way to remotely monitor a home or office in real time.
- **• Wired PoE Access** For effective surveillance in and around a building, this camera comes with a built-in 802.3af compliant Power Over Ethernet (PoE) module, which eases the installation process and also gives you the freedom to place the camera where it's needed. In addition, the 10/100BASE-TX Ethernet port is also provided for convenient connection to an Ethernet network or to a broadband Internet via a gateway router.
- **• Smart & Easy To Use** The software allows you to view up to 32 cameras on a single computer screen at one central location. Users can set up automated e-mail alerts to be instantly informed of unusual activities. Fixed dome cameras usually uses fixed focus lens, but the DCS-6110 also has a vari-focal lens. Vari-focal lens provides easier installation process because the board lens of dome camera is not like CS/C mount lens, it is not changeable. Drop ceiling bracket is another alternative option for an installation method. In addition, this network camera supports the Universal Plug-n-Play feature, which allows computers running on Windows 2000/ XP/Vista to automatically recognize the camera and adds it to the network. Sign up with one of the free Dynamic DNS services available on the web, to assign a name and domain to the camera (e.g.mycamera.dlinkddns. com). This allows users to remotely access the camera without having to remember the IP address.
- **• Supports a Variety of Protocols** The DCS-6110 supports a wide variety of protocols such as RTSP, FTP, SMTP, NTP and HTTP. In addition, it supports UPnP and DDNS. DDNS allows your camera to be accessed using a static host name rather than an IP address. UPnP allows Windows® XP/Vista users to easily find and connect to the camera.
- **• Web Configuration** Using a Web browser, administrators can configure and manage the network camera directly from its own Web page via Intranet or Internet. Up to 20 user with unique names and passwords are permitted, with the privilege settings controlled by the administrator.
- **• Connection to External Devices** Supporting auxiliary Input/Output connectors, you can connect the Network Camera to a variety of external devices such as IR-sensors, switches and alarm relays. Combined with programmable alarming equipment, you can develop a variety of security applications that are triggered on alarm-based events. The Network Camera provides an industry standard in/out external connector for connectivity.

*Note: Use of video equipment for recording the image of a person without their knowledge and consent is prohibited in certain states or jurisdictions. Nothing herein represents a warranty or representation that the D-Link product provided herein is suitable for the end-user's intended use under the applicable laws of his or her state. D-Link disclaims any liability whatsoever for any end-user use of the D-Link product, which fails to comply with applicable state, local, or federal laws.*

### **Hardware Overview Connections**

<span id="page-7-0"></span>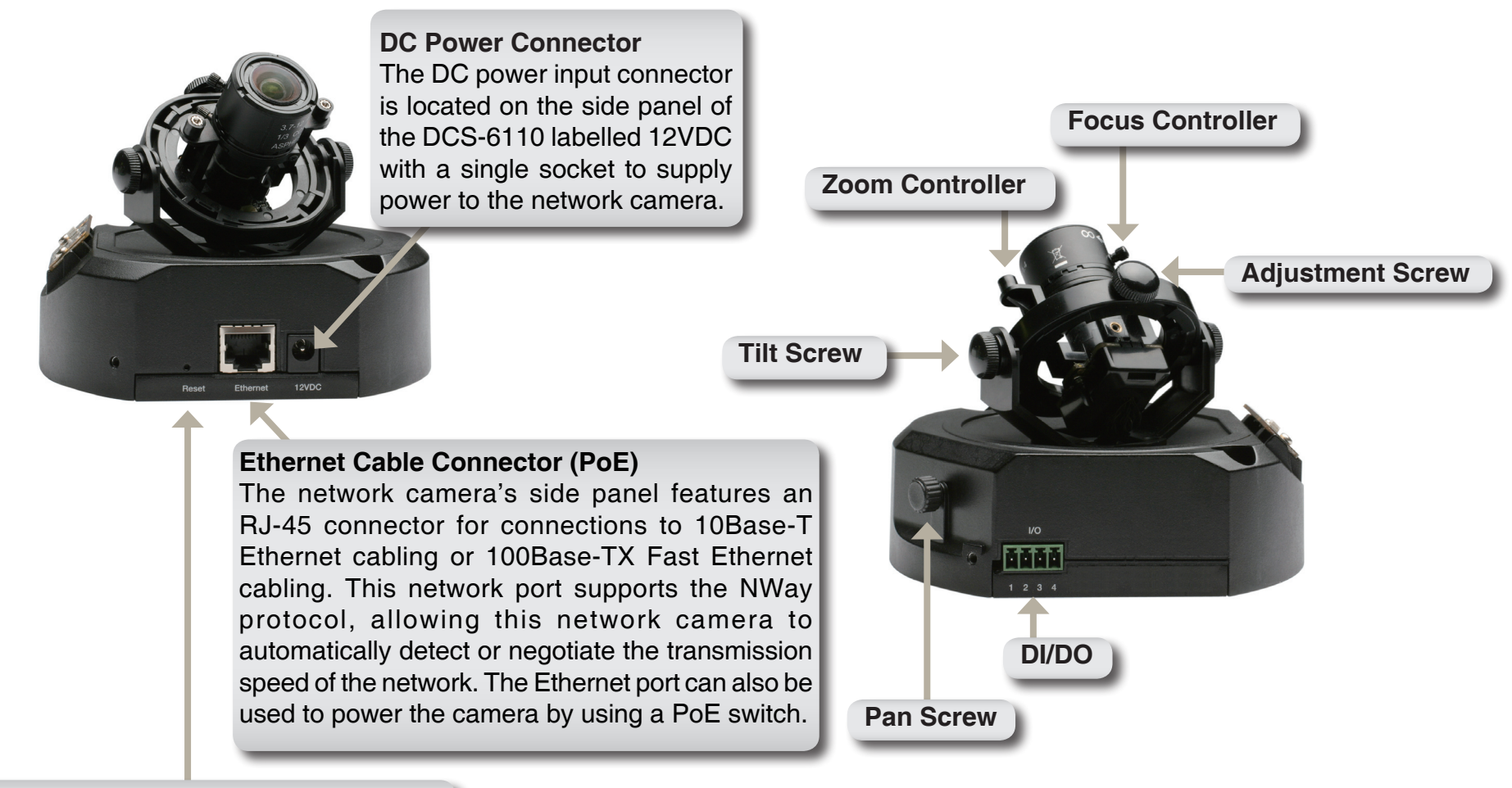

#### **Reset Button**

Reset is initiated when the reset button is pressed once and held until the power LED flashes through its cycle twice.

### <span id="page-8-0"></span>**Hardware Overview LEDs**

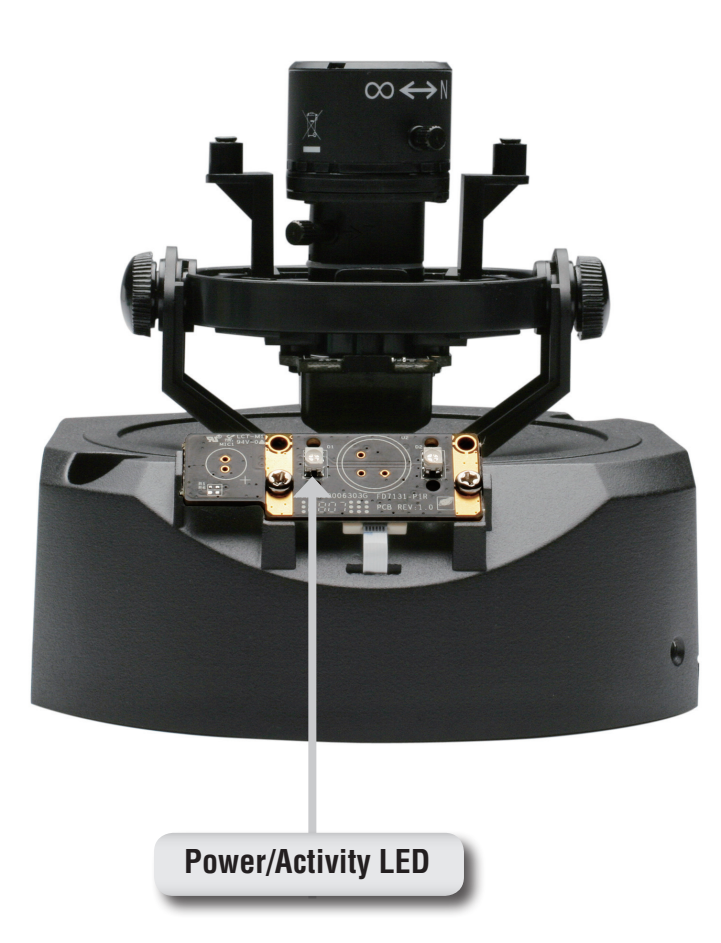

## **Hardware Installation**

### <span id="page-9-0"></span>**When Mounting to a Ceiling**

Find a suitable place to install the camera using the alignment stencil. Place the camera at the desired operating location and insert the screws through the two holes located at the base of the camera. Use a screwdriver to tighten and secure.

### **When Mounting to a Wall**

Find a suitable place to install the camera by using the alignment stencil to find a desired operating location on the wall. Drill two pilot holes where the holes of the alignment stencil are located. Insert the supplied plastic anchors into the drilled holes, and align the holes at the base of the camera with the plastic anchors. Once aligned, insert the provided screws through the holes. Use a screwdriver to tighten and secure.

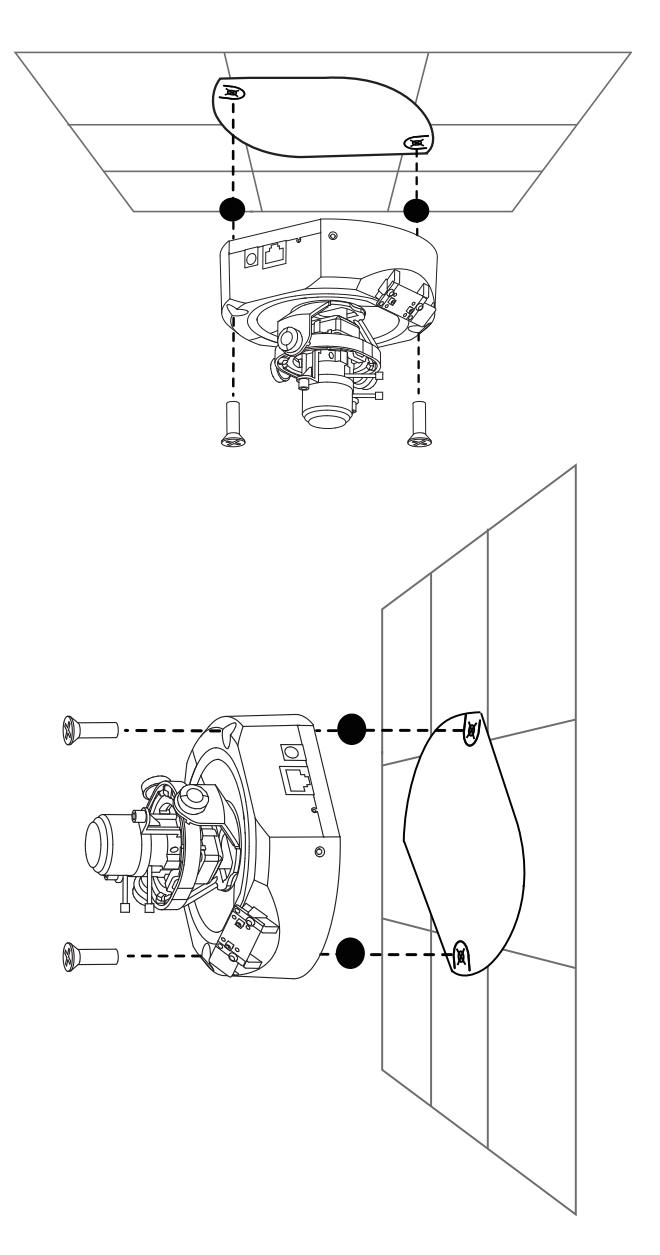

## **Network Deployment**

### **General Connection (without PoE)**

Connect the network camera to a switch via an Ethernet cable. Connect the supplied power cable from the camera to a power outlet.

### **Connection with a PoE Switch**

If using a PoE switch, connect the network camera to the switch via an Ethernet cable, which will provide both power and data transmission over a single cable.

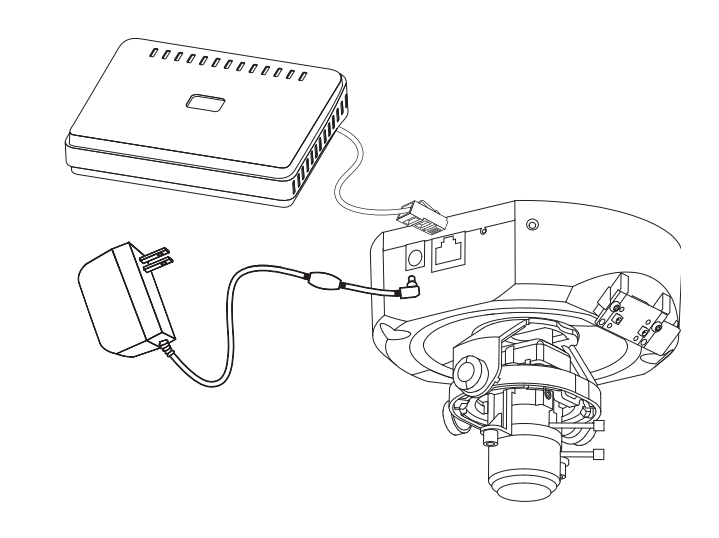

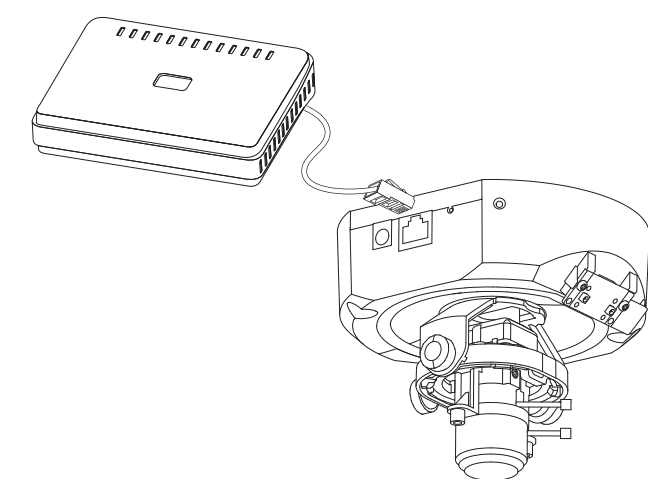

# **Software Installation**

<span id="page-11-0"></span>Turn on the computer and insert the D-Link DCS-6110 Autorun CD into the CD-ROM drive. The following step-by-step instructions displayed are shown when using Windows Vista® operating system. The steps and screens are similar when using other Windows operating systems.

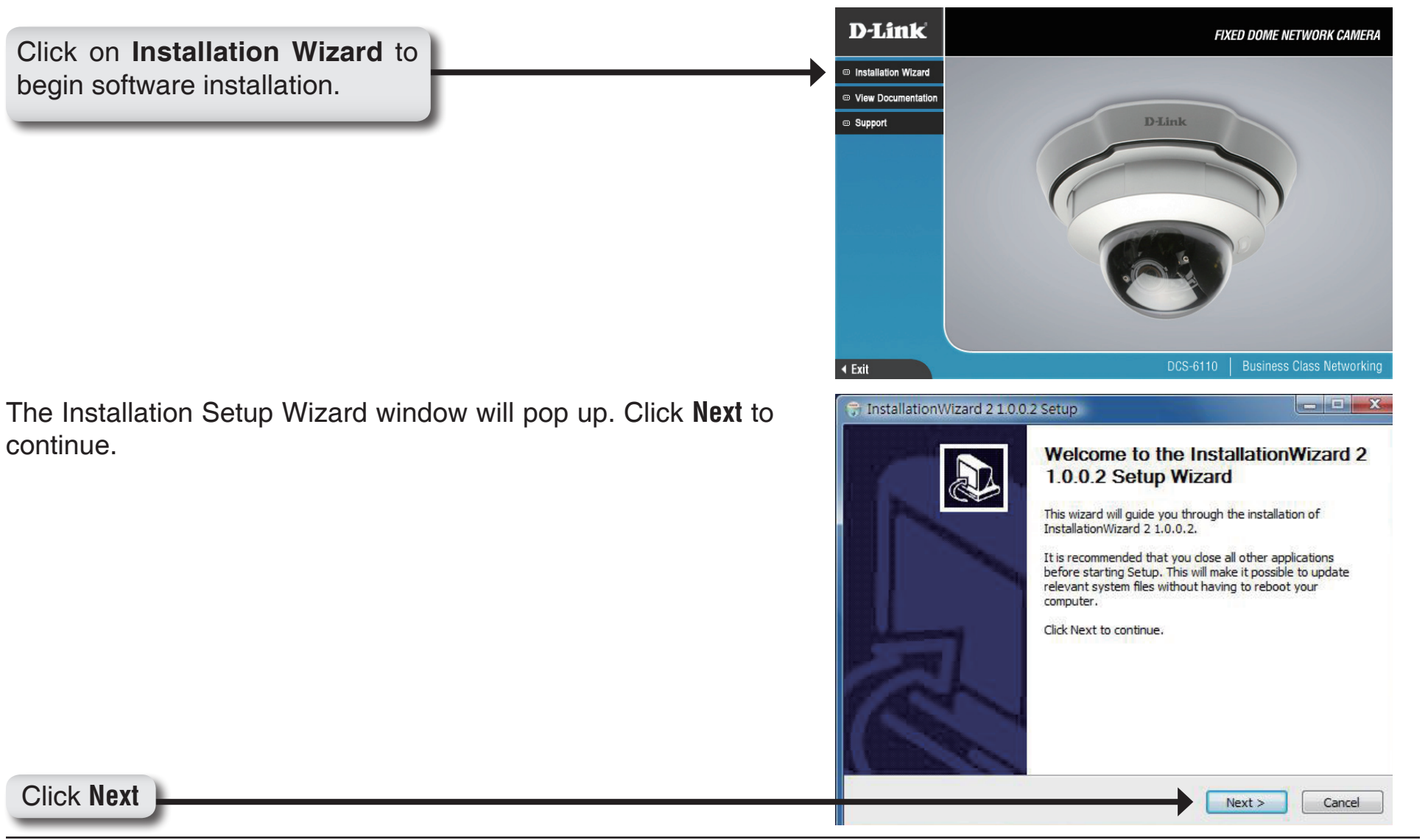

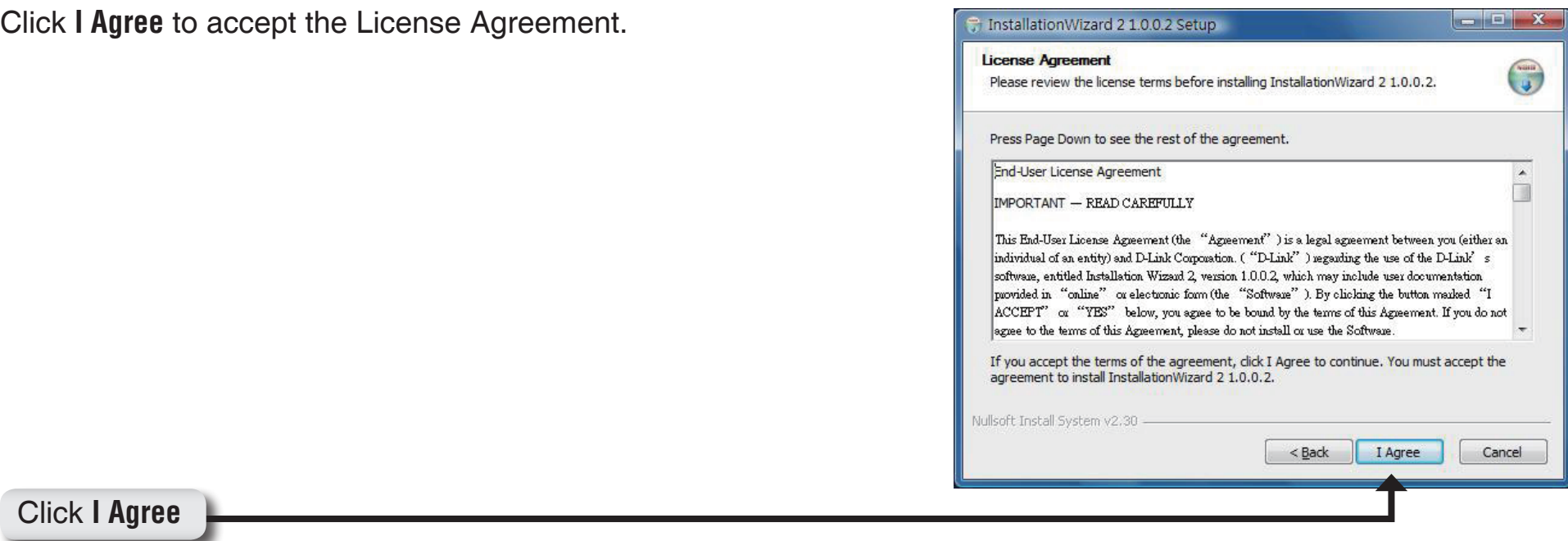

Click the **Browse** button if you would like to change the destination of installation, otherwise click **Install** to continue.

*Note: Installation may take several minutes to complete.*

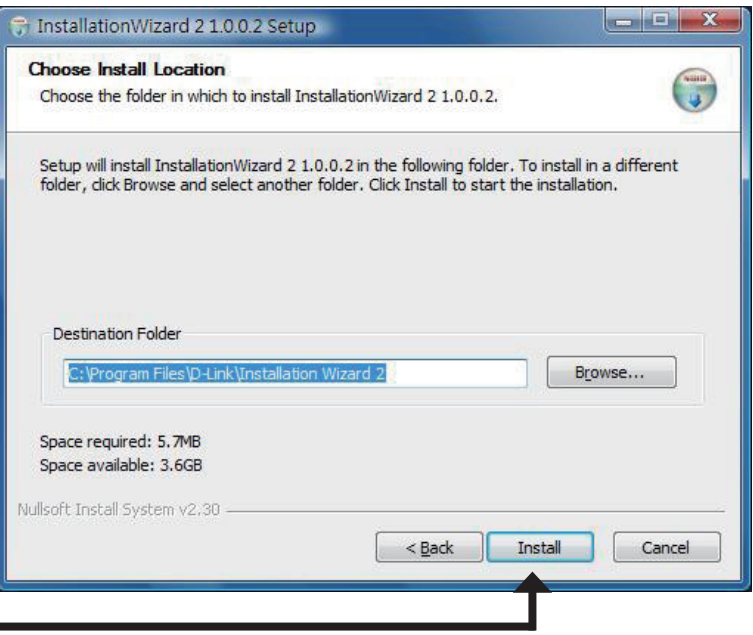

Click **Install**

Click **Finish** to complete installation and the D-Link Installation Wizard window will pop up for camera configuration.

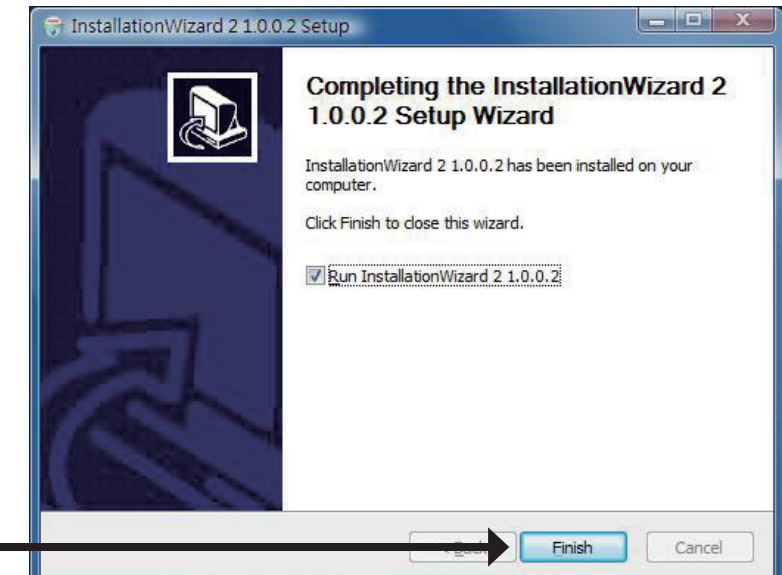

Click **Finish**

# **Configuring Your Camera with the Installation Wizard**

If the **D-Link Installation Wizard** window does not pop up after completion of software installation, click on the icon that was created in your Windows Start Menu.

The Installation Wizard will appear and show the MAC address and IP address of your DCS-6110, which may appear to be different from the actual address depending on what your device is connected to. If you have a DHCP server on your network, there will be a valid IP address displayed here.

*Note: A DHCP server is a device that supplies the same IP address.*

To begin setup, single-click on the DCS-6110 located in the camera list and click **Manual Setup** located on the left of the Installation Wizard.

Click **Manual Setup**

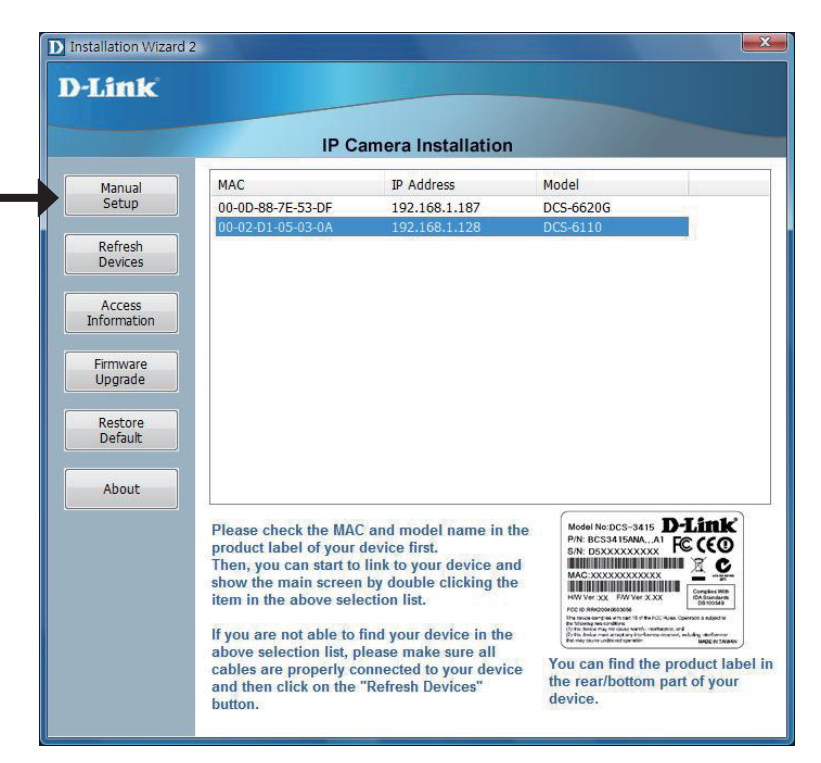

Enter a password, and confirm the password for the admin ID and click **Next**.

*Note: The default administrator username is admin and the password may be left blank. The password can be changed after installation.*

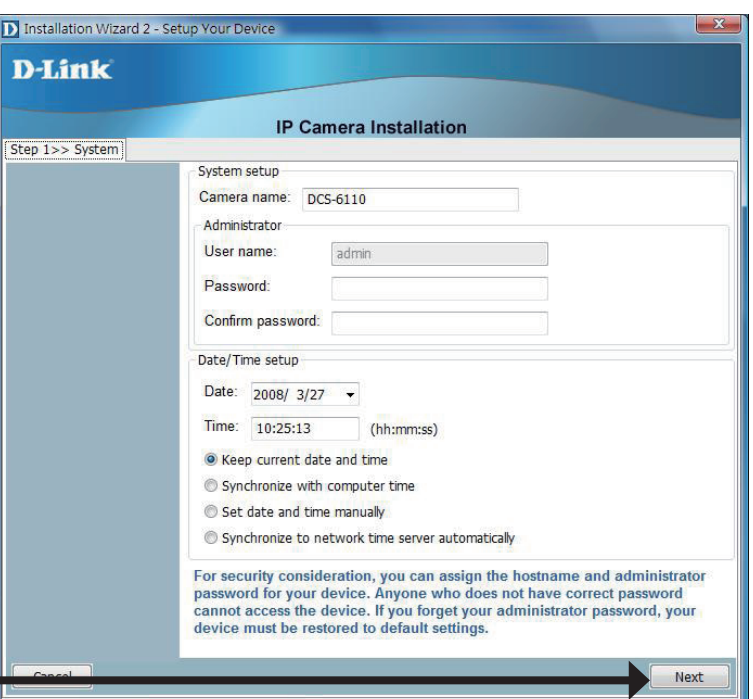

Click **Next**

## **PPPoE Setup**

The **Network Type** screen displays will pop up to ask if you want to setup PPPoE for the device. Click **No** for quick setup and skip to page 18.

*Note: By using PPPoE, users can virtually dial from one machine to another over an Ethernet network, establish a point to point connection between them and then securely transport data packets over the connection.*

The **PPPoE Setting** screen displays. Enter the username and password provided by your ISP to connect to the Internet by PPPoE.

Click **Next** and skip to the setup screen as seen in page 19.

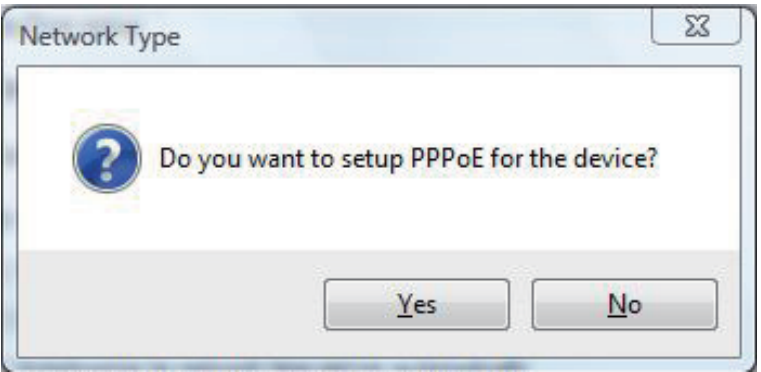

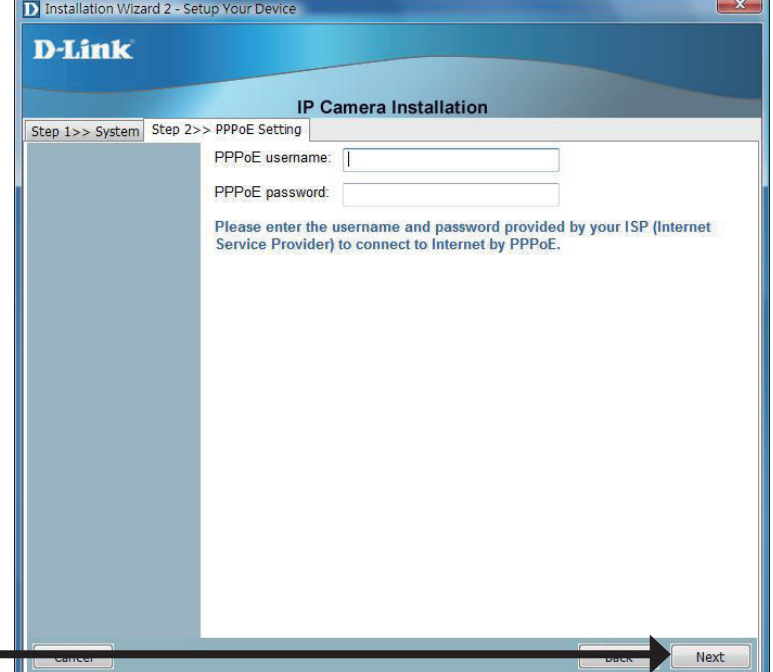

Check the **Get IP by DHCP Server automatically** box to obtain a new IP address every time the camera starts up. Click **Next** to continue.

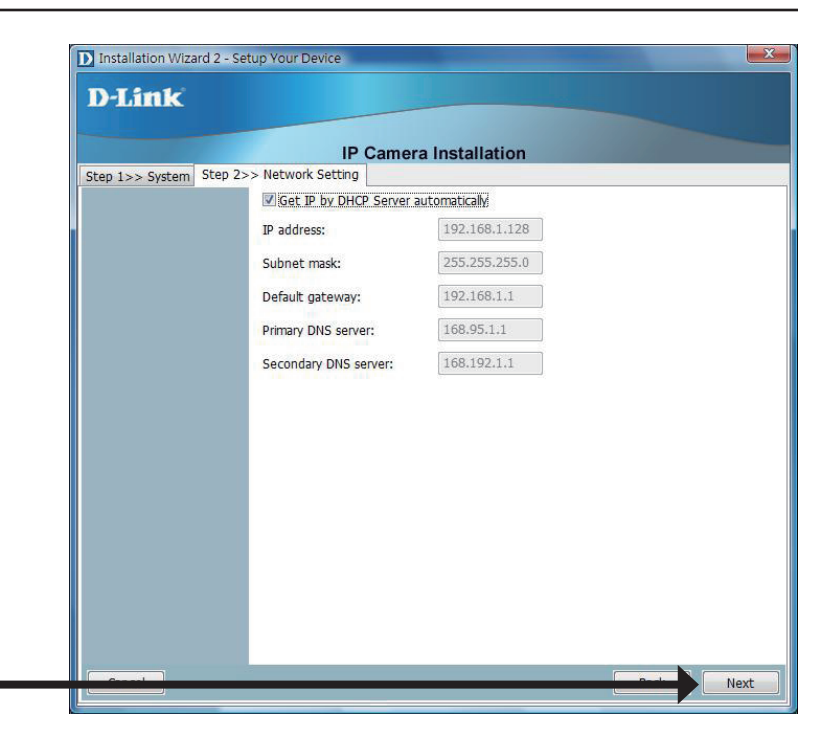

### Click **Next**

Select **UPnP Port Forwarding** if your router supports this function. If not, choose **Manual** to manually enter your port numbers. Click **Next** to continue.

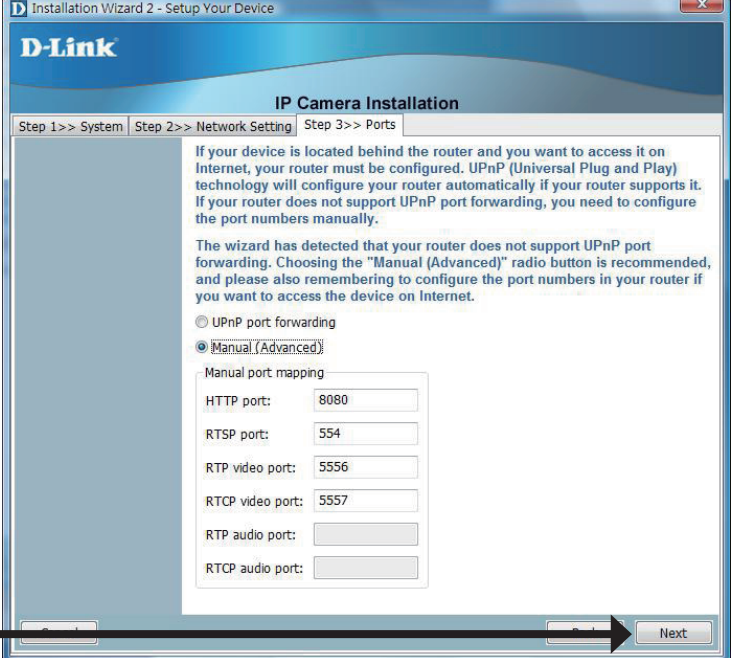

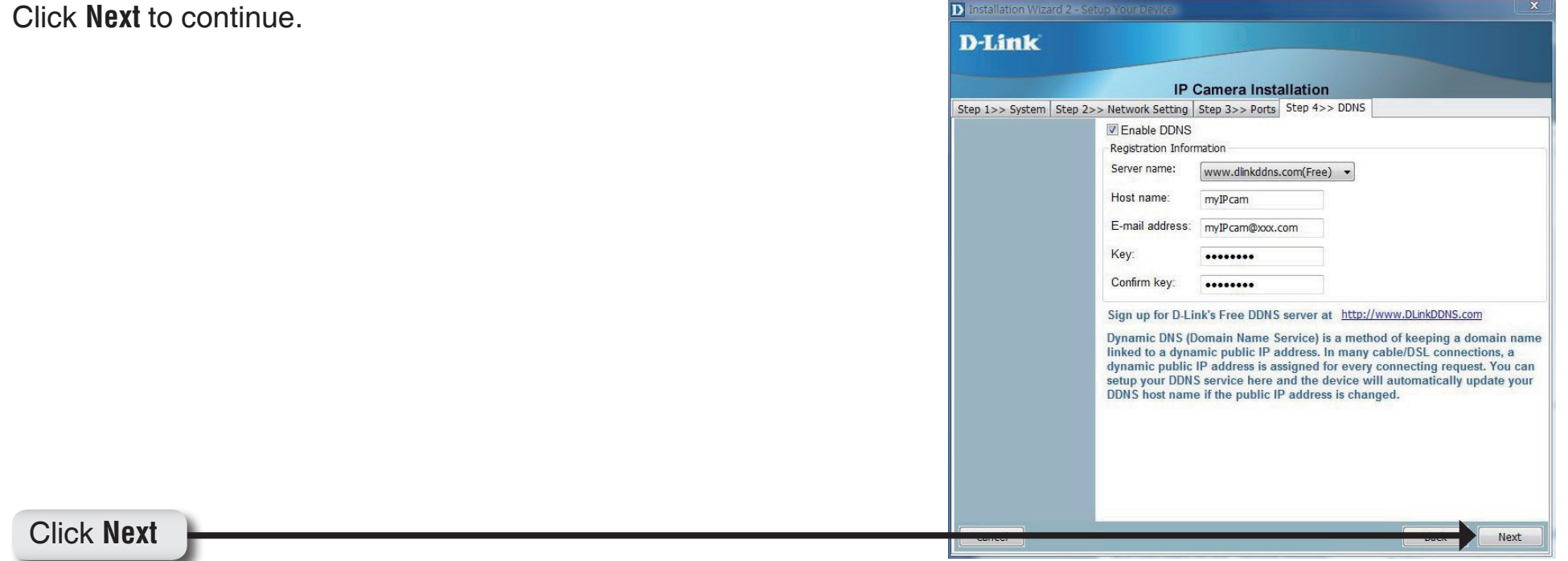

A window will pop up asking you if you want to access the DCS-6110 via mobile phone. Clicking **Yes** will set the video resolution to 176x144.

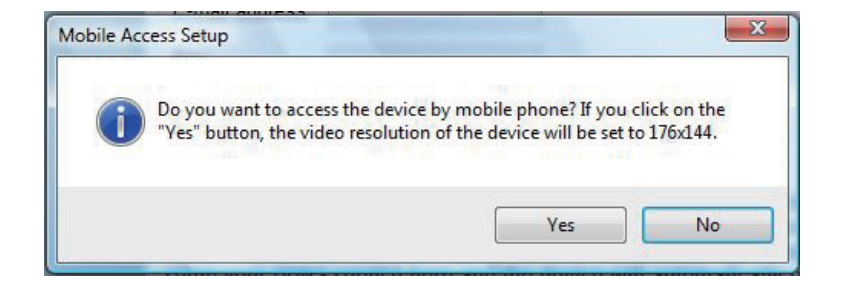

Click **Apply** to apply the settings listed in the window to the device. Application may take a few minutes to process.

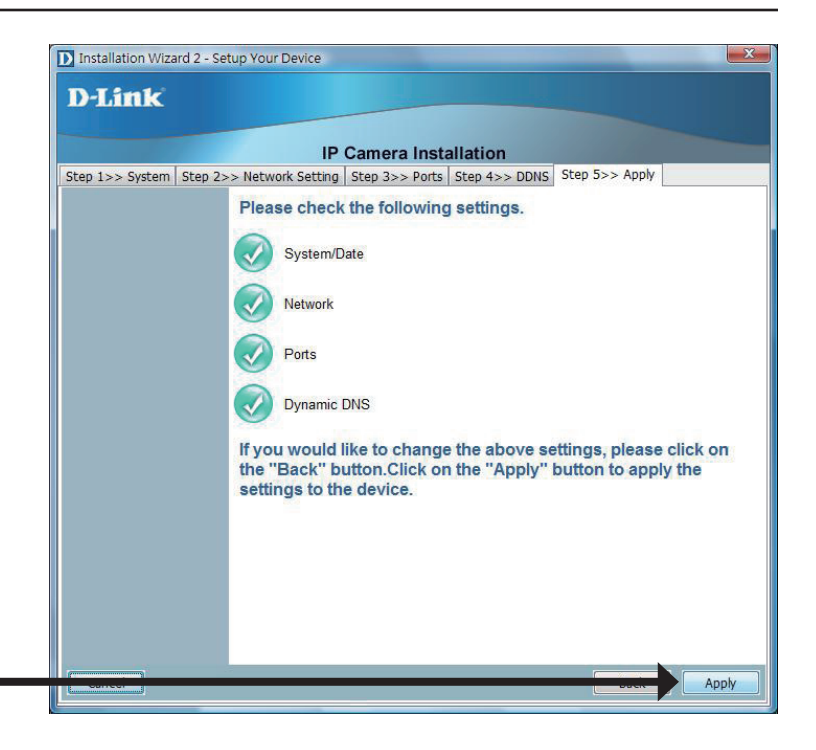

### Click **Apply**

A window will pop up to confirm that the application was successfully configured. Click **OK** to continue.

A new window will pop up displaying the links/addresses to access your device. Click **Add to my favorite** to save the address and then click **Exit** to complete the installation.

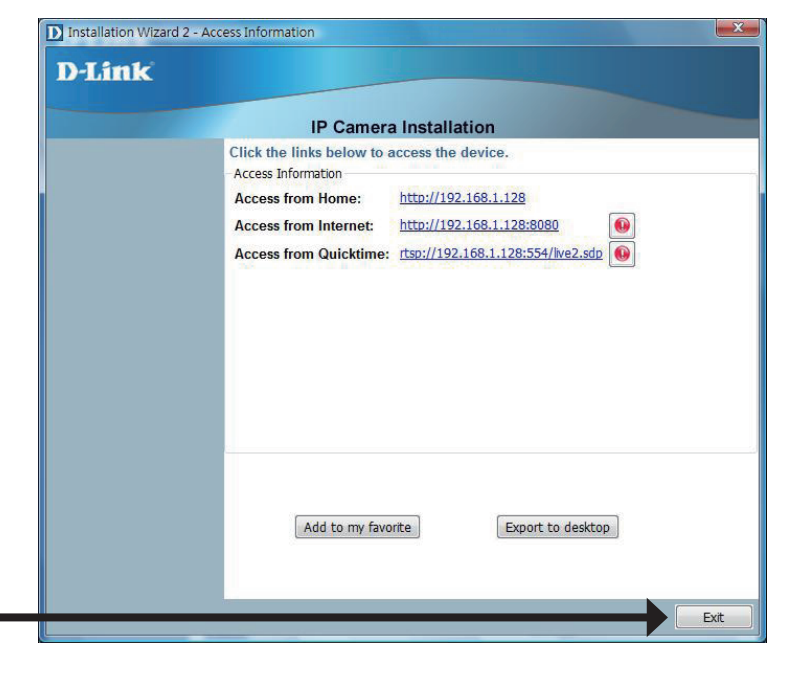

#### Click **Exit**

Double-click **DCS-6110** in the Installation Wizard window to launch the camera's web configuration page.

*Note: Please see the user manual for more information.*

D Installation Wizard 2  $-x$ **D-Link IP Camera Installation** MAC **IP** Address Model Manual Setup 00-0D-88-7E-53-DF 192.168.1.187 DCS-6620G Refresh Devices Access Information Firmware<br>Upgrade Restore Default About Model Ne DCS-3415 **D-Link**<br>
PRE BCS3415AN.<br>
SE DSXXXXXXXX PC CCO<br>
MODEL MAN | ECCO Please check the MAC and model name in the product label of your device first. Then, you can start to link to your device and show the main screen by double clicking the item in the above selection list. If you are not able to find your device in the above selection list, please make sure all You can find the product label in cables are properly connected to your device<br>and then click on the "Refresh Devices" the rear/bottom part of your device. button.

Enter **admin** as the default username and leave the password blank. Click **OK** to continue.

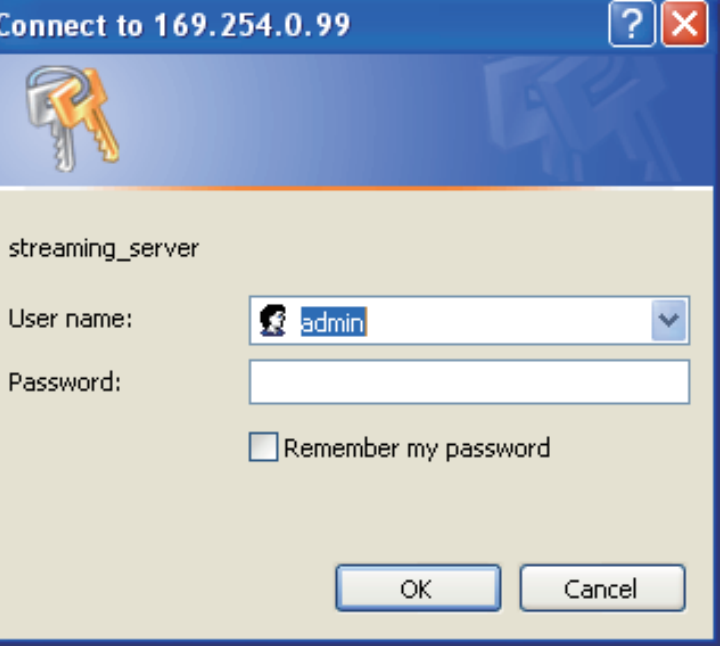

This section shows your camera's live video. You can control your settings using the buttons at the bottom. For more information on using the web configuration, please refer to the user manual.

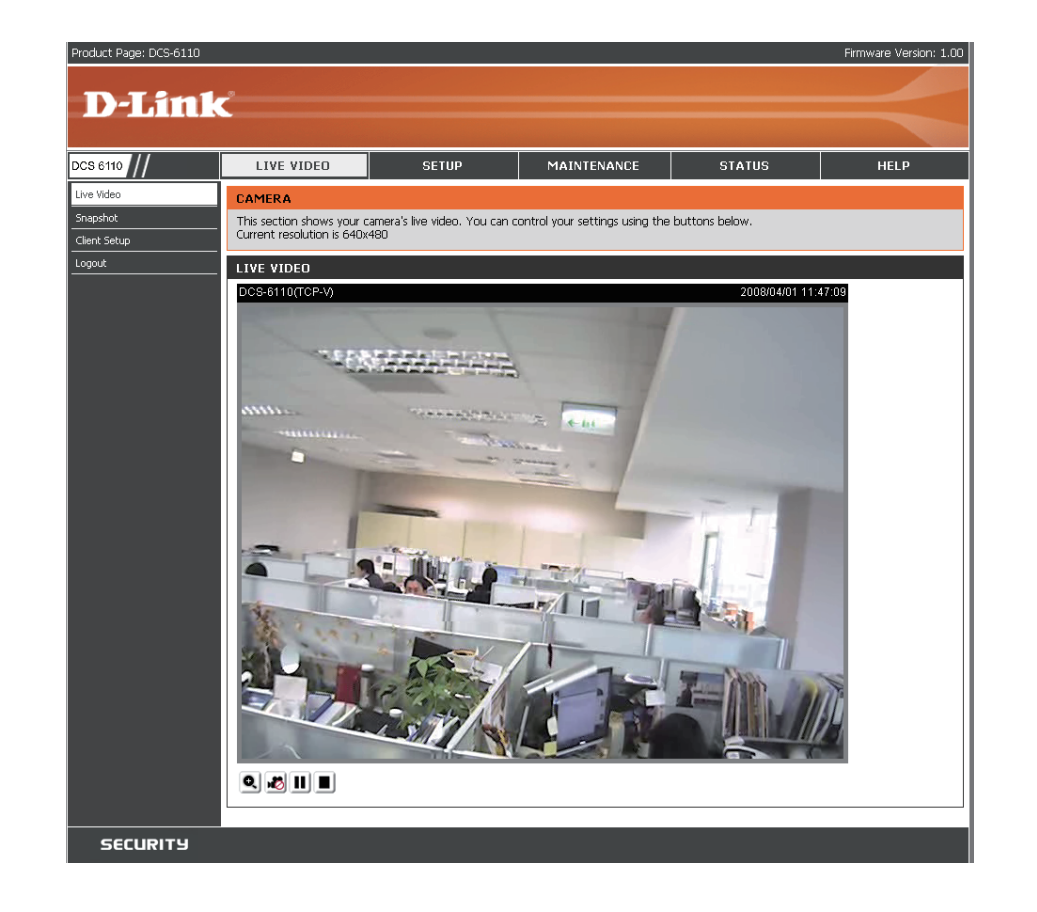

# **Adjusting the Lens**

Based on the live image retrieved from the camera, adjust the camera lens by performing the following procedures:

### **Adjusting the Viewing Angle**

Loosen the pan screw and turn the lens module left and right until the desired position is achieved; tighten the pan screw once completed.

Loosen the tilt screws on both sides of the camera, and turn the lens module up and down until the desired position is achieved; tighten the tilt screws once completed.

Loosen the image adjustment screw and turn the lens to adjust the network camera's image until the desired orientation is achieved, tighten the image adjustment screw once completed.

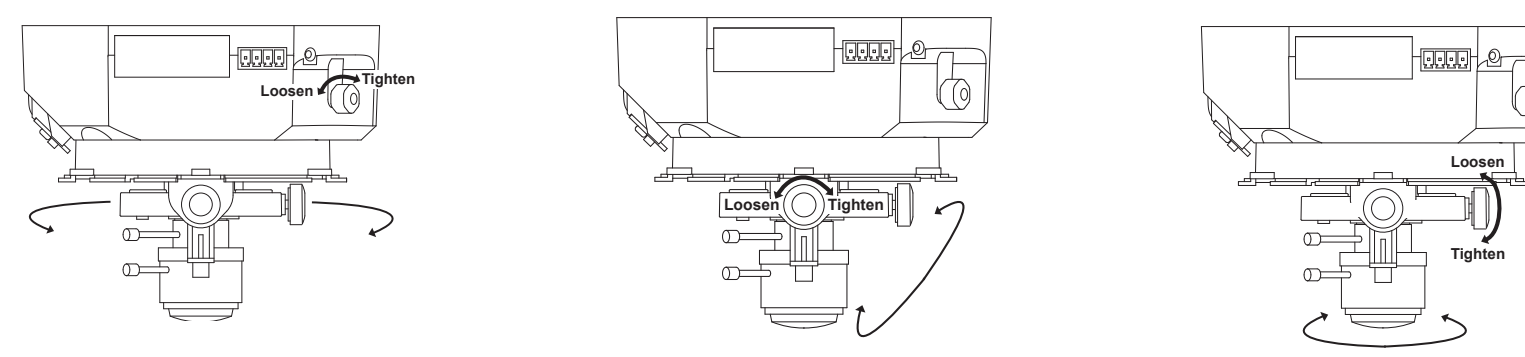

### **Adjusting Zoom and Focus**

Loosen the zoom controller and adjust the zoom factor by moving the controller left and right until the desired range is achieved; tighten the zoom controller once completed.

Loosen the focus controller and adjust the focus range by moving the controller left and right until the image is clear; tighten the focus controller once completed.

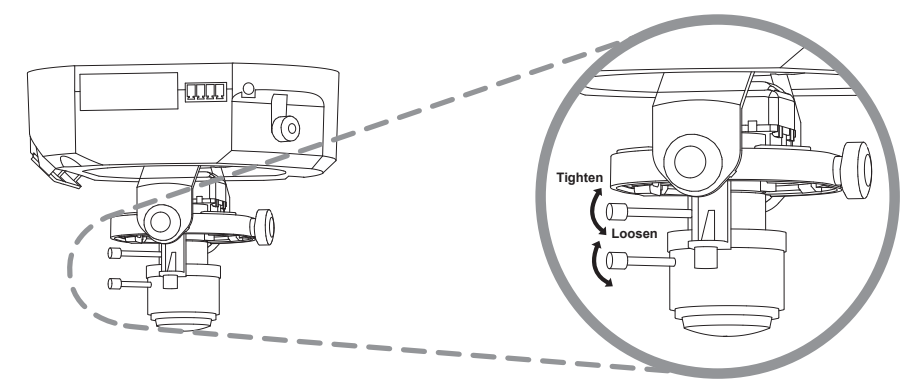

# **Attaching the Enclosure**

Once the lens is properly adjusted, rearrange the light shield so that it will not obstruct the lens during surveillance.

Place the dome enclosure over the network camera so that the LED sticker on the dome enclosure is properly aligned with the camera's LED. Insert the supplied screws into the two holes located at the base of the dome enclosure, tighten until secure.

Place the ring enclosure over the dome enclosure. Once placed, gently turn the ring enclosure clockwise until it locks and is securely attached to the dome enclosure.

*Note: When attaching the ring enclosure, be sure to first align the line on the ring enclosure with the triangle on the dome enclosure. When attachment is successfully made, the line on the ring enclosure will be aligned with the line on the dome enclosure.*

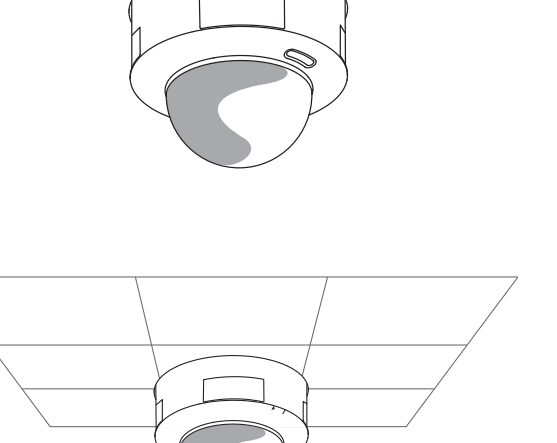

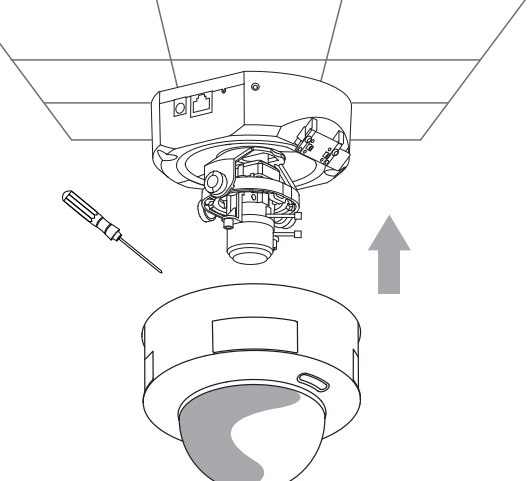

# **Web-based Configuration Utility**

<span id="page-24-0"></span>This section will show you how to configure your new D-Link Network Camera using the Web-based Configuration Utility.

To access the configuration utility, open a web-browser such as Internet Explorer and enter the IP address of your Network Camera (http://192.168.0.120)

*Note: In the example, this address is 192.168.0.120. Your address may differ.*

Type **Admin** in the user name field and leave the password blank by default.

*Note: You may refer to page 61 to change the password for your admin account.*

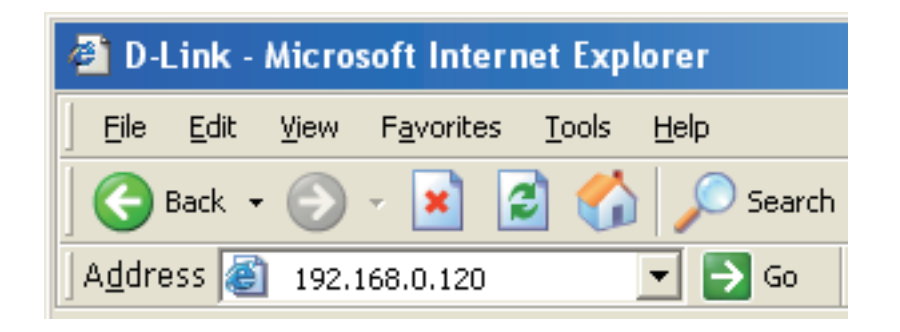

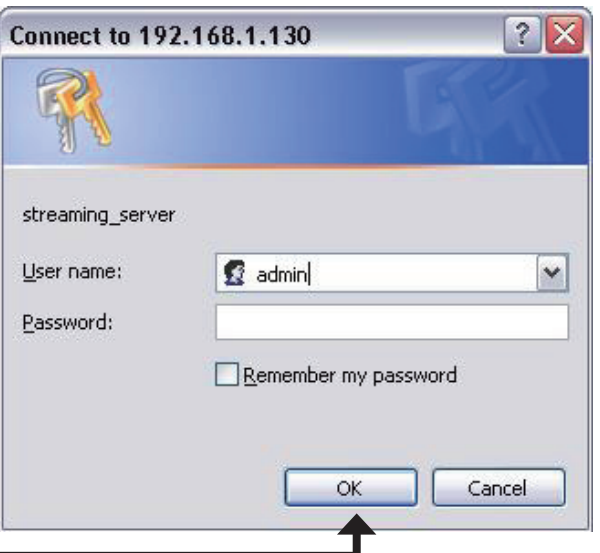

### Click **OK**

### **Live Video Camera**

<span id="page-25-0"></span>This section shows your camera's live video. You can control your settings using the buttons below.

- **Client Settings:** Click this button to access the client setting page. For more information, see **Client Setup** on page 29.
	- **Zoom :** Click **+** to enlarge objects. Click **-** to reduce the size of the object.
	- **Focus :** Click **+** for a close-up of an object. Click **-** to shoot faraway objects.
	- **Zoom speed /** Adjust zoom and focus speed. **Focus speed :**
		-
		- Enable/Disable the digital zoom feature. After selecting this **Q** icon, a small pop-up window will appear (see below).

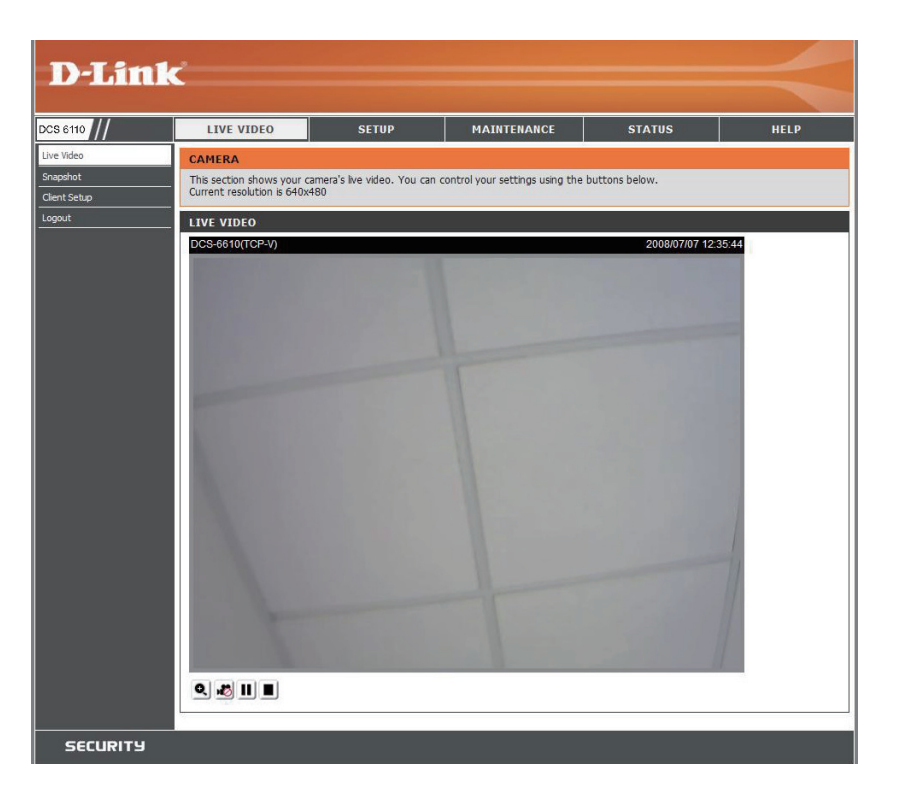

#### **Disable Digital** Select this to disable the digital zoom feature. **Zoom:**

**Zoom Factors:** Adjust the threshold of the zoom in and zoom out. You can also adjust and position the zoom area by dragging the box in the window.

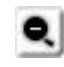

Click this icon to hide the window.

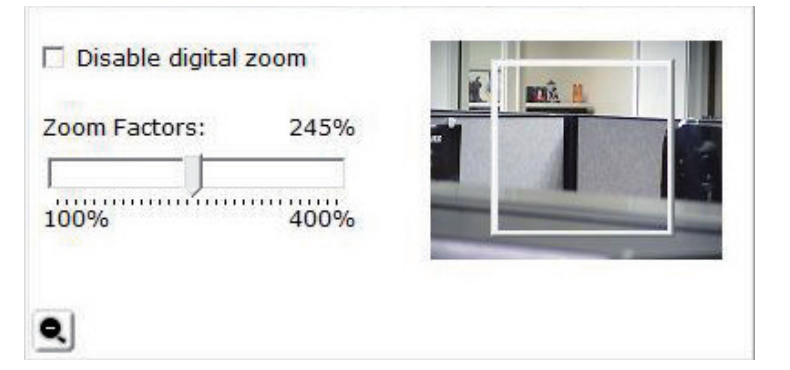

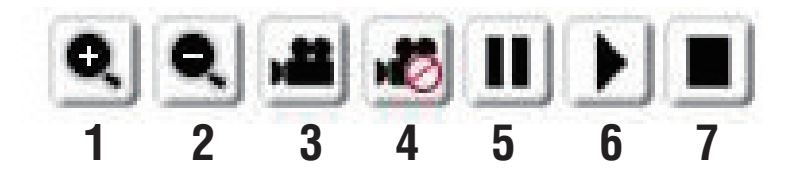

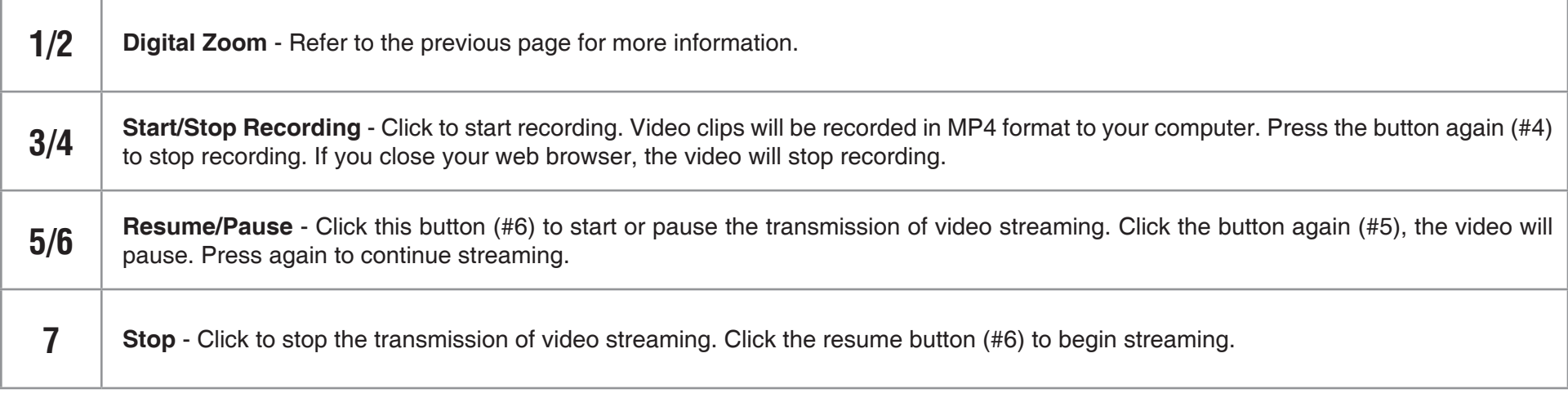

### **Snapshot**

<span id="page-27-0"></span>This section shows a snapshot image from your camera's live video.

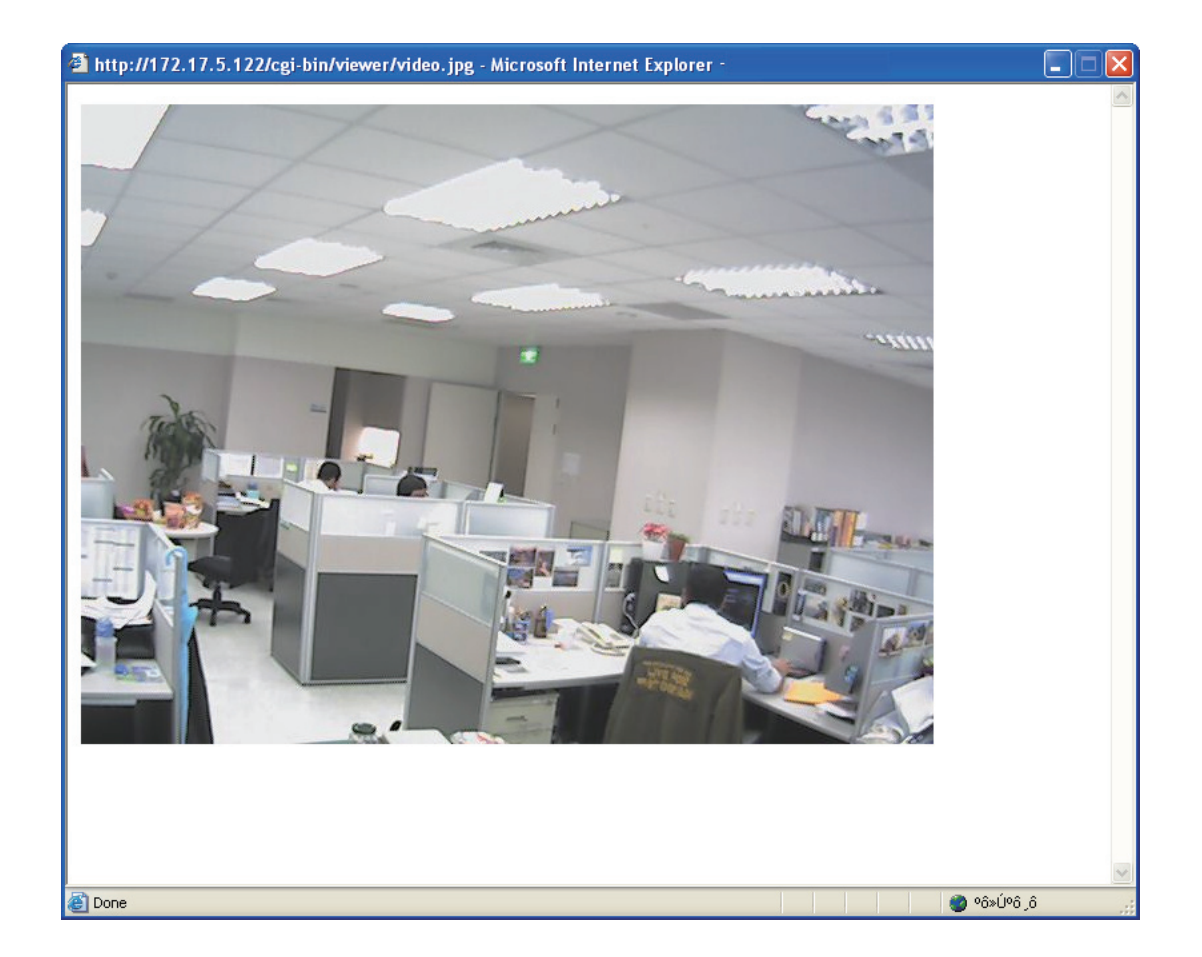

### **Client Setup**

<span id="page-28-0"></span>You may configure and select the setting for your media streaming and recording

**Stream Options:** You can select which video stream profile to use.

- **Protocol Options:** There are 4 protocols for you to choose for the video streaming.
	- **UDP Protocol:** This is recommended because it is an ideal protocol for transmitting real-time video data, which can tolerate some lost packets.

**UDP Unicast:** Will stream to a single computer.

**UDP Multicast** Will stream to multiple computers using multicast.

- **TCP:** Provides higher quality video streaming than UDP does. It provides error correction and guarantees packet to be delivered to client. However, transmission speed will be reduced.
- **HTTP Protocol:** Offers the highest image and video quality. However, packet losses will diminish image quality when bandwidth becomes restricted. If the network is protected by a firewall and it opens HTTP port (80) only, HTTP protocol must be selected. In UDP connections will not be available to remote users if all four ports have not been forwarded (as shown on page 39). Only the HTTP port must be forwarded for remote users to make an HTTP connection (video only).

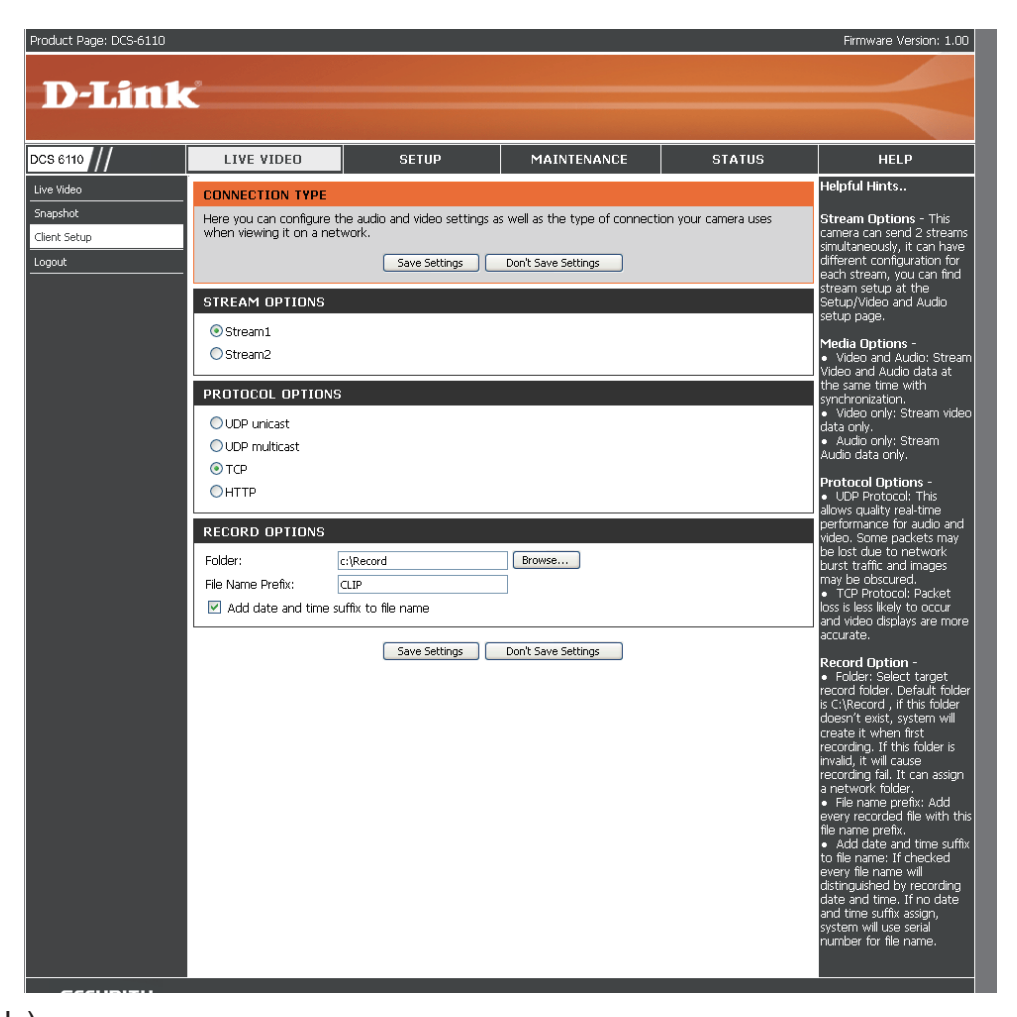

**Record Options:** Allows the user to specify a destination folder and prefix filename for the recorded video.

## **Setup Wizard**

<span id="page-29-0"></span>To quickly configure your network camera, click **Internet Connection Setup Wizard,** or click **Manual Internet Connection Setup** to manually configure your network camera.

To quickly configure your network camera's motion detection settings, click **Motion Detection Setup Wizard** and skip to page 34. If you want to enter your settings without running the wizard, click **Manual Motion Detection Setup** and skip to page 47.

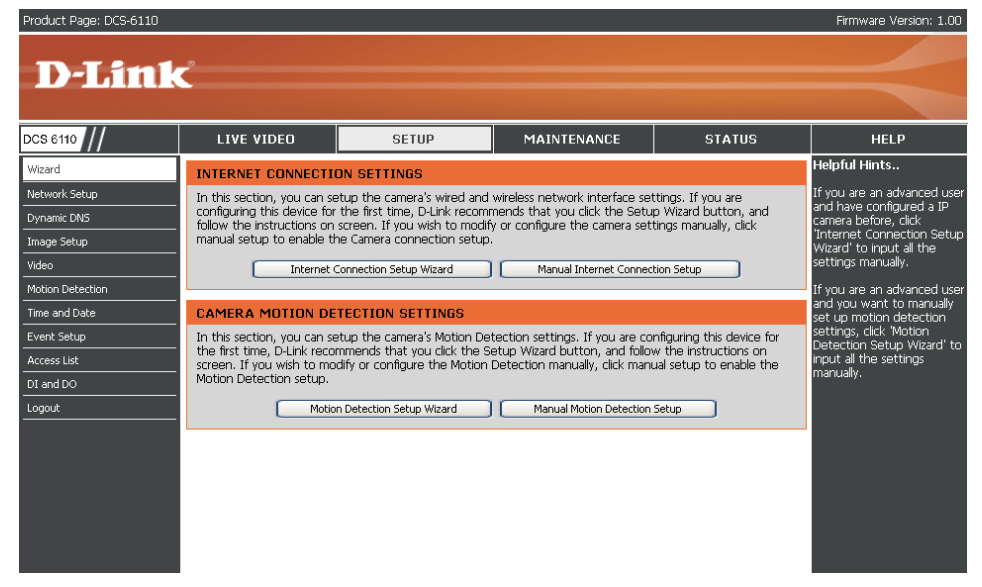

### **Internet Connection Setup Wizard**

This wizard will guide you through a step-by-step process to configure your new D-Link Camera and connect the camera to the Internet. Click **Next** to continue.

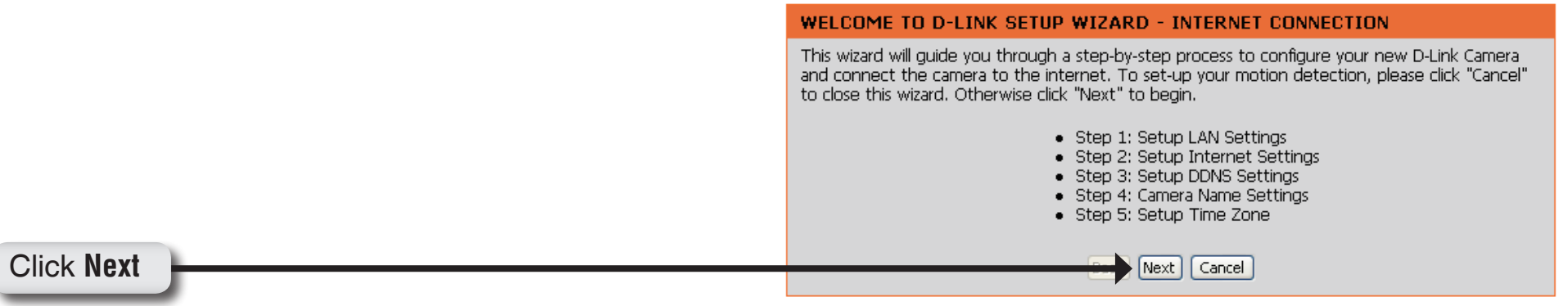

Select **DHCP** if you are unsure which settings to pick. Click **Next** to continue and skip to page 33.

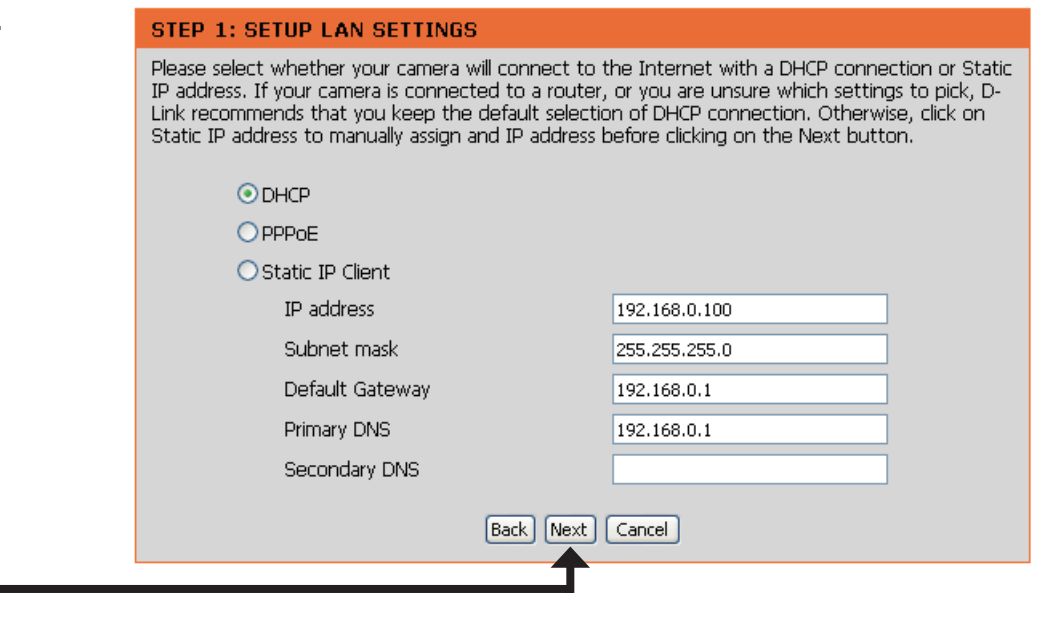

### Click **Next**

Select **PPPoE** if the camera is directly connected to the Internet through a DSL modem, and the ISP (Internet Service Provider) requires you to use PPPoE for the Internet connection. Click **Next** to continue and skip to Step 2 on page 32.

#### **STEP 1: SETUP LAN SETTINGS**

Please select whether your camera will connect to the Internet with a DHCP connection or Static IP address. If your camera is connected to a router, or you are unsure which settings to pick, D-Link recommends that you keep the default selection of DHCP connection. Otherwise, click on Static IP address to manually assign and IP address before clicking on the Next button.

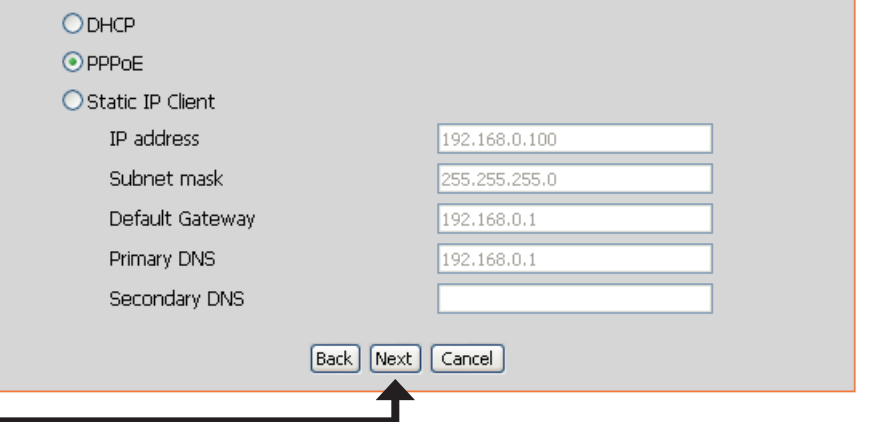

Select **Static IP** if your Internet Service Provider has provided you with connection settings, or you wish to set a static address within your home network. Click **Next** to continue.

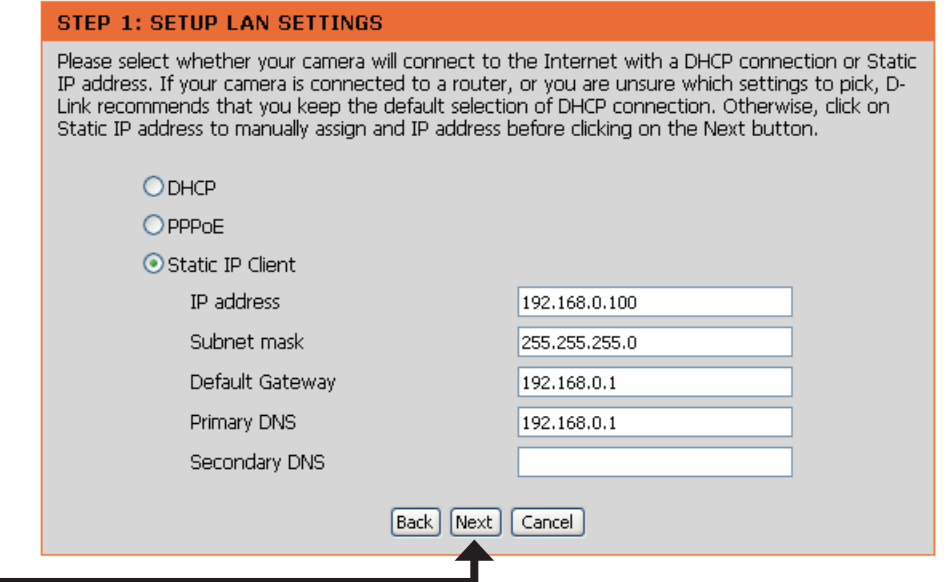

### Click **Next**

If you have selected PPPoE, enter your username and password. Click **Next** to continue.

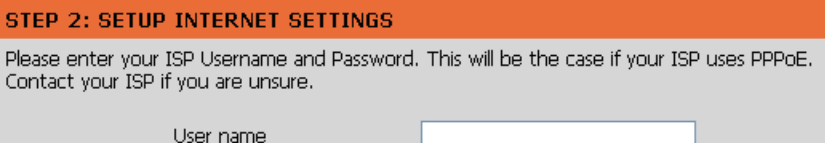

**Back** Next Cancel

**ST** 

Password

Confirm password

If you have a Dynamic DNS account and would like the camera to update your IP address automatically, enable DDNS and enter your host information. Click **Next** to continue.

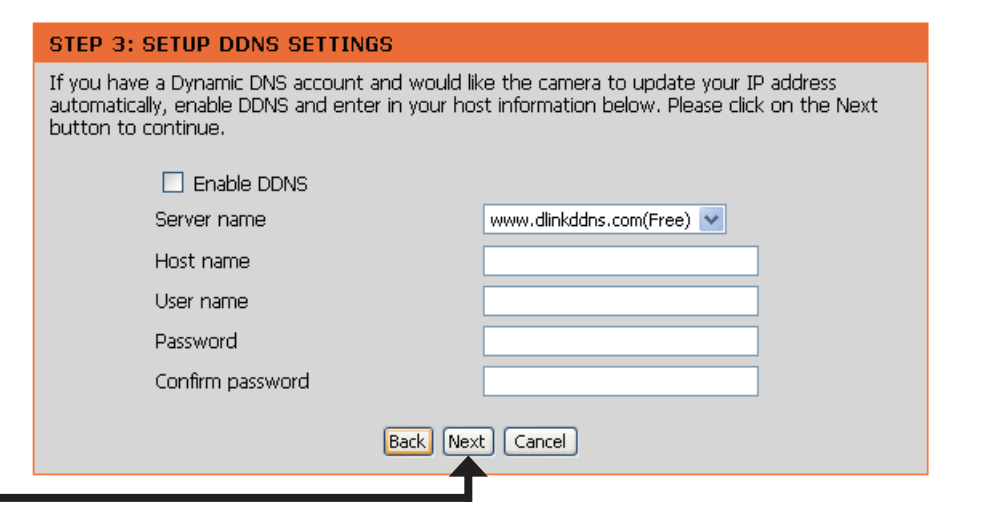

Click **Next**

Enter a name for your camera and click **Next** to continue.

#### **STEP 4: SERVER NAME SETTINGS**

**STEP 5: SETUP TIME ZONE** 

D-Link recommends that you rename your camera for easy accessibility. You can then identify and connect your camera via this name. Please click on Next button.

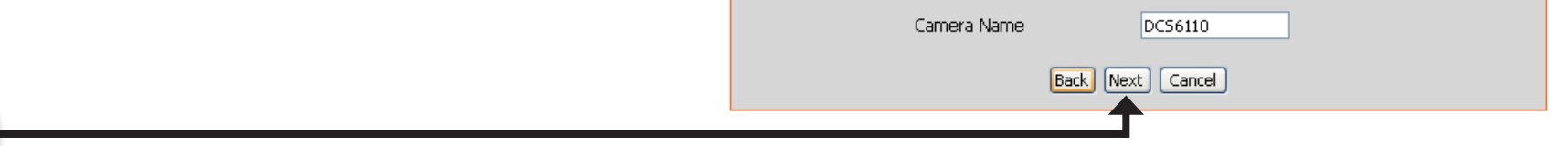

#### Click **Next**

Configure the correct time to ensure that all events will be triggered, captured and scheduled at the right time. Click **Next** to continue.

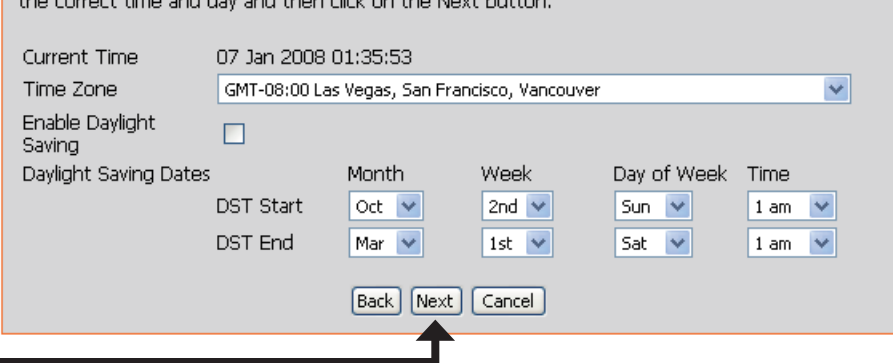

Please configure the correct time to ensure that all events triggered, captured and scheduled at

If you have selected **DHCP**, you will see a summary of your camera's settings. Please note down all this information as you will need it for accessing your camera within the network. Click **Apply** to save your settings.

#### **STEP 6: SETUP COMPLETE**

Below you should see a summary of your camera settings. Click back to review or modify settings. Click Restart to apply the settings below. Please note these settings as you will require this information when accessing your camera on the network or via your web browser.

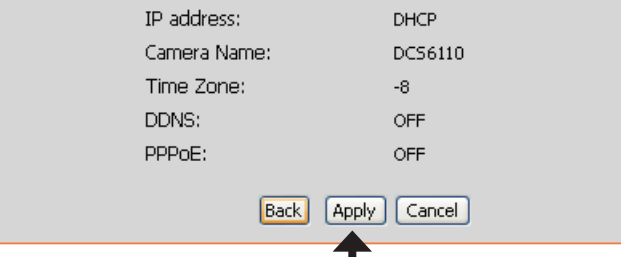

Click **Apply**

If you have selected **PPPoE**, you will see a summary of your camera's settings. Please note down all this information as you will need it for accessing your camera within the network. Click **Apply** to save your settings.

#### **STEP 6: SETUP COMPLETE**

Below you should see a summary of your camera settings. Click back to review or modify settings. Click Restart to apply the settings below. Please note these settings as you will require this information when accessing your camera on the network or via your web browser.

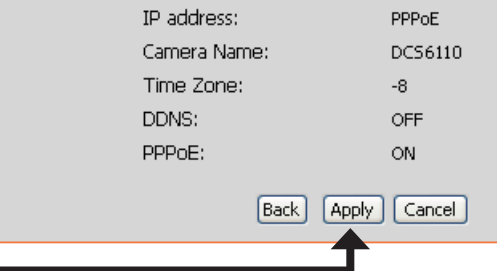

#### Click **Apply**

If you selected **Static IP**, you will see a summary of your camera's settings. Please note down all this information as you will need it for accessing your camera within the network. Click **Apply** to save your settings.

#### **STEP 6: SETUP COMPLETE**

Below you should see a summary of your camera settings. Click back to review or modify settings. Click Restart to apply the settings below. Please note these settings as you will require this information when accessing your camera on the network or via your web browser.

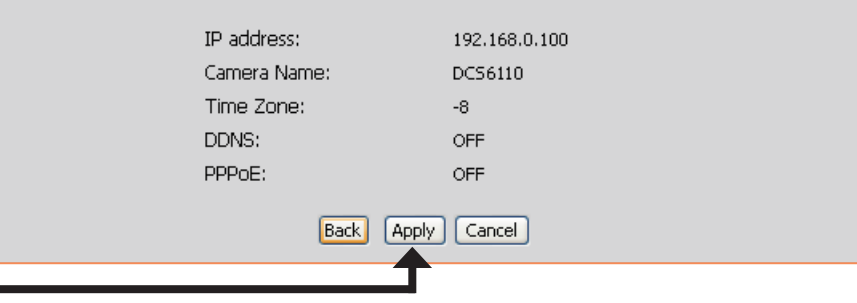

Click **Apply**

### **Motion Detection Setup Wizard**

<span id="page-34-0"></span>This wizard will guide you through a step-by-step process to configure your new D-Link Camera motion detection functions. Click **Next** to continue.

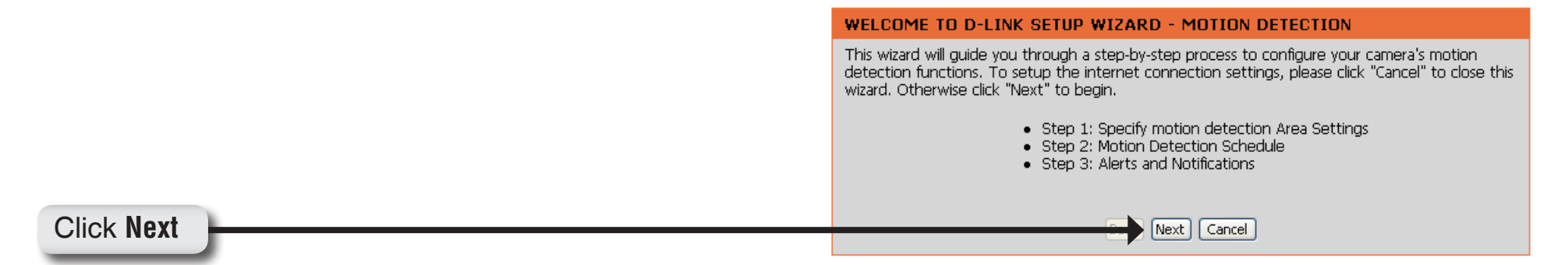

This section will allow you to enable or disable motion detection as well as control the sensitivity or your camera's ability to detect movement. Specify the window area, window name and sensitivity of detection as well as the type of recording (either snapshot of video clip). Then, click **Next** to continue.

STEP 1: SPECIFY MOTION DETECTION AREA SETTINGS

This section will allow you to enable or disable motion detection as well as control the sensitivity of your camera's ability to detect movement. Please specify the window area, window name and sensitivity of detection before clicking on the Next button.

 $\Box$  Enable motion detection  $\odot$  Snanshot  $\bigcirc$  Video Clin

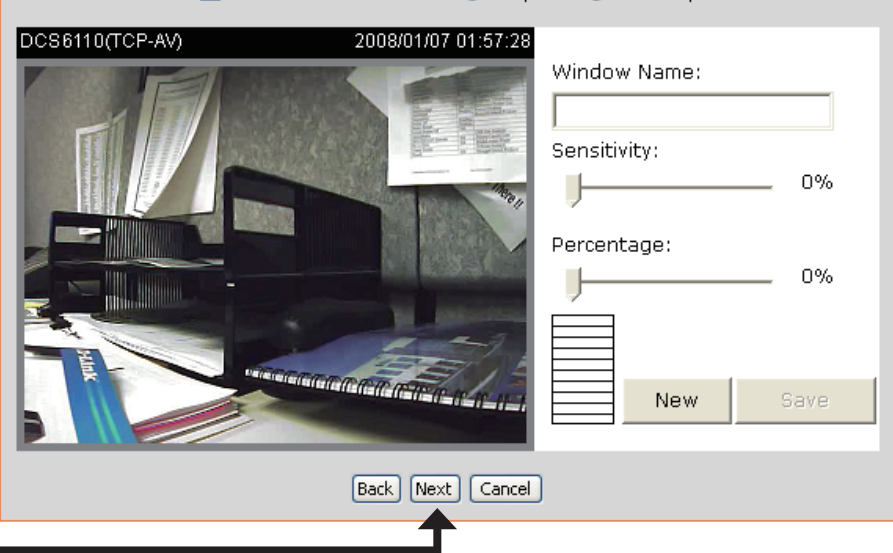

This section will allows you to specify the time and date your camera records motion.

*Note: Recording camera footage will take up space on your hard drive. Its recommended that you have sufficient disk space for Always function.*

### Click **Next**

This step allows you to specify how you will receive the events notification of your camera, either via using email or FTP. You will need to enter all the relevant information for your email account or FTP settings. Then, click **Next** to continue.

#### STEP 3: ALERTS AND NOTIFICATION

**STEP 2: MOTION DETECTION SCHEDULE** 

Time **O** Always

This final step allows you to specify how you receive notification of camera events. Choose between an email notification or alternatively you can setup an FTP Notification. You will need your email account settings or FTP details. If you are unsure of this information, please contact your ISP. Once you have entered this information, please click on the Next button.

This section allows you to specify the time and dates that your camera records motion. Please note that recorded camera footage will take up space on your hard drive. It is therefore

**Ø** Sun Ø Mon Ø Tue Ø Wed Ø Thu Ø Fri Ø Sat

O From  $\begin{array}{|c|c|c|c|c|c|}\n\hline\n\text{O} & \text{From} & \begin{array}{|c|c|c|c|}\n\hline\n\text{O} & \text{V} & \text{to} & \begin{array}{|c|c|c|}\n\hline\n\text{O} & \text{O} & \text{V}\n\hline\n\end{array} \\
\hline\n\end{array}$ 

[Back] [Next] [ Cancel ]

recommended that you have sufficient disk space for 'Always' function.

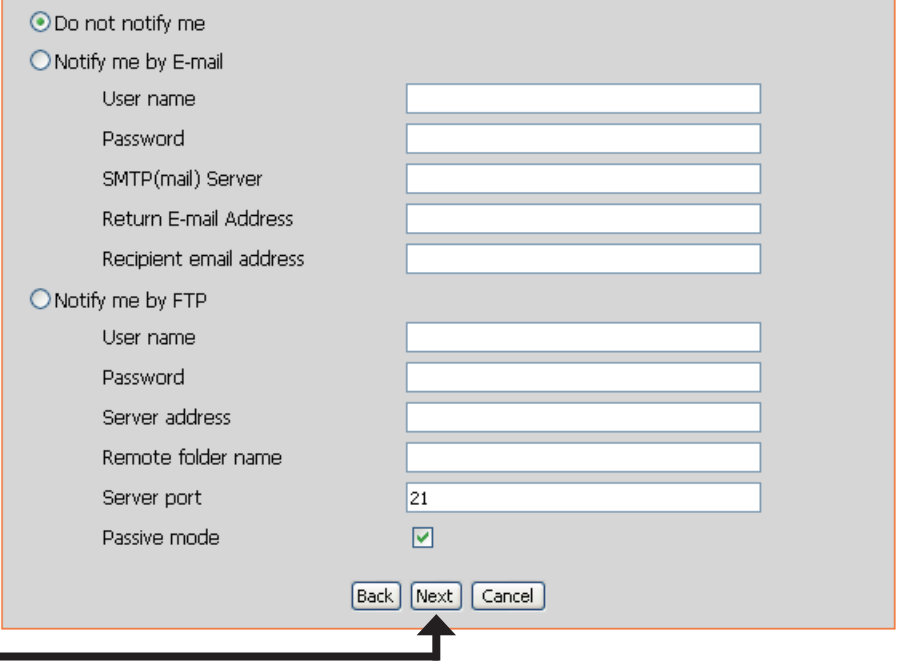
You have completed the Motion Detection Wizard. Click **Apply** to save your settings.

#### **STEP 4: SETUP COMPLETE**

You have completed your camera setup. Please click the Back button if you want to review or<br>modify your settings or click on the Apply button to save and apply your settings.

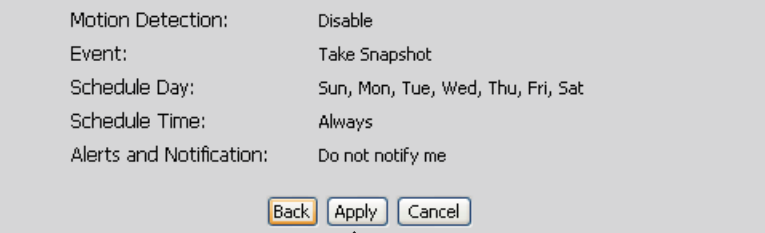

Click **Apply**

## **Network Setup**

**LAN Settings: Settings for your local area network.** 

- **DHCP:** Select this connection if you have a DHCP server running on your network and would like a dynamic IP address to be updated to your camera automatically.
- **Static IP Client:** You may obtain a static or fixed IP address and other network information from your network administrator for your camera. A static IP address will ease you for accessing your camera in the future.

**IP Address:** The fixed IP address.

- **Subnet Mask:** The default value is "255.255.255.0." Used to determine if the destination is in the same subnet.
- **Default Gateway:** The gateway used to forward frames to destinations in a different subnet. Invalid gateway settings may cause the failure of transmissions to a different subnet.
	- Primary DNS: Primary domain name server that translates names to IP addresses.

Secondary DNS: Secondary domain name server to backup the primary one.

**Enable UPnP** Allows a user to find, view and control this camera via a presentation page **Presentation:** or "Network Neighborhood" without configuration.

#### **How does UPnP work?**

UPnP™ networking technology provides automatic IP configuration and dynamic discovery of devices added to a network. Services and capabilities offered by networked devices, such as printing and file sharing, are available among each other without bothersome network configuration. In the case of Network Cameras, you will see Network Camera shortcuts at My Network Places.

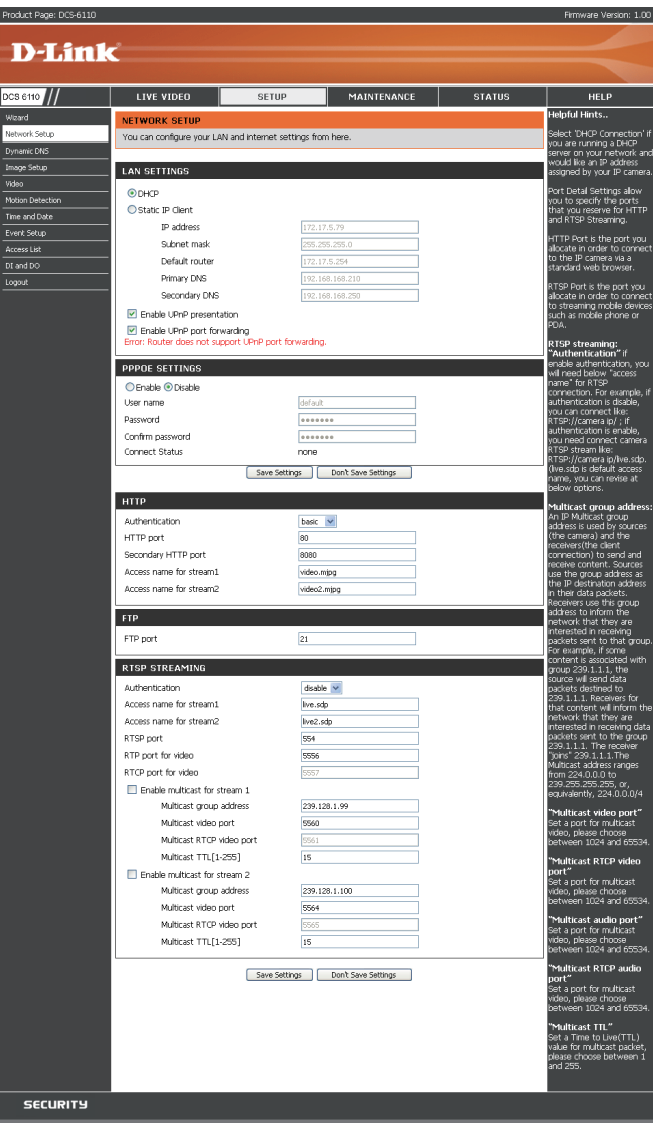

Enabling UPnP port forwarding allows the Network Camera to open a **secondary HTTP port** on the router, not the HTTP port, meaning that you have to add the secondary HTTP port number behind the Network Camera's public address in order to access the Network Camera from the Internet. For example, when the HTTP port is set to 80 and the secondary HTTP port is set to 8080, refer to the list below for the Network Camera's IP address.

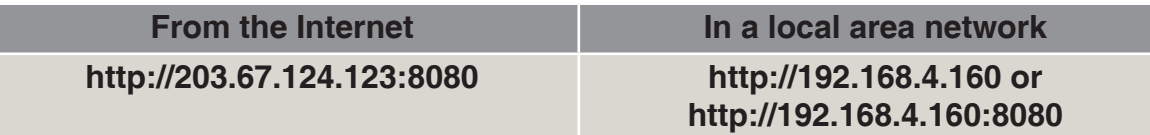

**Enable UPnP Port** Enables the camera to add the port forwarding entry into the router automatically when this option is enabled. **Forwarding:**

- **PPPoE Settings:** Enable this setting if your ISP (DSL service) is using PPPoE. You may already have both **Username** and **Password** given by your ISP, or you may check with your ISP. The **Connect Status** will be determined automatically by the system.
	- **HTTP:** You may configure two HTTP ports for your camera. HTTP ports allow you to connect to the camera via a standard web browser. These ports can be set to a number other than the default TCP ports 80 and 8080. A corresponding port must be opened on the router. For example, if the port is changed to 1010, users must type in the web browser "http://192.168.0.100:1010" instead of "http://192.168.0.100".

**Authentication: Authentication**: Choose either **Basic** where the password is not encrypted, or **Digest** where the password is encrypted during the transmission to the web server. If you select **Digest**, you must close and then re-open your web browser. **Basic authentication:** When selected, the password is sent in plain text format; there can be potential risks of being intercepted.

**Digest authentication:** When selected, user credentials are encrypted in MD5 algorithm and thus provide better protection against unauthorized accesses.

**HTTP Port:** The default value is 80.

**Secondary HTTP**  The default value is 8080.

**Port:** After you have enabled the **Authentication**, you will need to configure and use the access name to access your video file. For example, **http://camera ip/video.mjpg** (video.mjpg is the **Access name**, you can modify it here)

**Access name for** The default name is video.mjpg. **stream1:**

### **Access name for** The default name is video2.mjpg.

**stream2:**

**Access name for stream 1 / Access name for stream 2 :** The access name is used to differentiate the streaming source. When using Mozilla Firefox or Netscape to access the Network Camera, and the video mode is set to JPEG, users will receive continuous JPEG pictures. This technology, known as "server push", allows the Network Camera to feed live pictures to Mozilla Firefox and Netscape.

Use http://<ip address>:<http port>/<access name for stream1 or stream2> to make connection.

For example, when the access name for stream 1 is set to video.mjpg:

- 1 : Launch Mozilla Firefox or Netscape.
- 2 : Type the URL command in the address field. Press Enter.
- 3 : The JPEG images will be displayed in your web browser.
- **FTP Port:** Default port is 21. If you want to change the port number, you will need to specify the port when connecting to the FTP server. For example FTP://68.5.1.81:60 (if you use port 60 for your FTP server)

**RTSP Streaming:** This setting enables you to connect to a camera by using streaming mobile device(s), such as a mobile phone or PDA.

**Authentication:** Choose either **Basic** where the password is not encrypted, or **Digest** where the password is encrypted during the transmission to the web server. After you have enabled the **Authentication**, you will need to configure and use the access name to access your video file. **RTSP://camera ip/live.sdp** (live.sdp is the default access name, you can modify it here)

**Access name for** The default name is live.sdp. **stream1:**

**Access name for** The default name is live2.sdp.**stream2:**

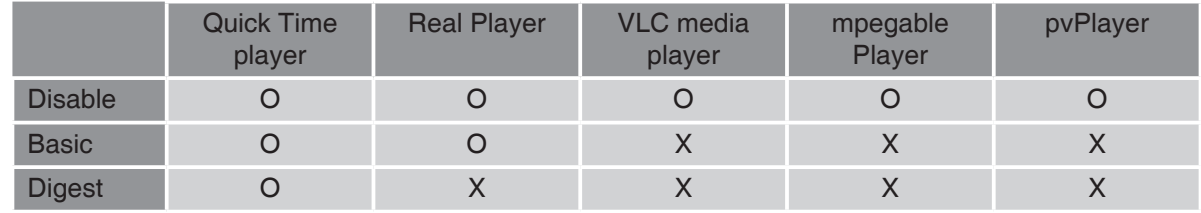

The accessibility of the RTSP streaming for the three authentication modes are listed in the following table.

O indicates that the authentication mode is supported by the RTSP player. X indicates that the authentication mode is NOT supported by the RTSP player.

**Access name for stream 1 / Access name for stream 2** : The access name is used to differentiate the streaming source. When using a RTSP player to access the Network Camera, and the video mode is set to MPEG-4, use the following RTSP URL command to request a transmission of streaming data.

rtsp://<ip address>:<rtsp port>/<access name for stream1 or stream2>

For example, when the access name for stream 1 is set to live.sdp:

- 1 **:** Launch a RTSP player.
- 2 **:** Choose File > Open URL. This opens the URL dialog box.
- 3 **:** Type the URL command in the text box. For example:

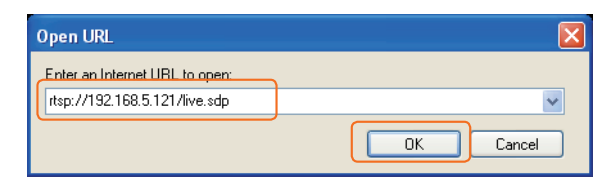

4 **:** The live video will be displayed in your player.

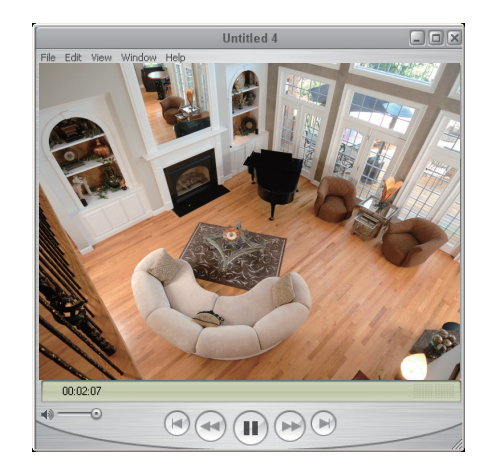

RTSP port: The port number that you use for RSTP streaming, the default port number is 554. RTP (Real Time Protocol) Port is used to streaming audio and video while **RTCP** (Real Time Control Protocol) port is used to monitor QoS of RTP stream.

*Note: RTP video port and RTP audio port must be an "even" number. The numbers of RTCP video port and RTCP audio port must equal to the numbers of RTP video port and RTP audio port, plus one repetitively*

**RTP** port for video: Default port number is 5556.

**RTCP** port for video: Default port number is 5557.

**Multicast group address:** You may choose to enable multicast for your camera audio and video streaming so that your **cameras (sources)** and the **receivers (clients)** can establish the connection to send and receive contents.

> An IP Multicast group address is used to send and receive content. Sources use this group address as the destination address while sending their data packets. Receivers use this group address to inform the network that they are interested in receiving packets sent to that group.

**Multicast video port:** For example, if some content is associated with group 239.1.1.1, the source will send data packets destined to 239.1.1.1. Receivers for that content will inform the network that they are interested in receiving data packets sent to the group 239.1.1.1. The receiver "joins" 239.1.1.1. The Multicast address ranges from 224.0.0.0 to 239.255.255.255, or, equivalently, 224.0.0.0/4

Default port number is 5560, or please choose between 1024 and 65534.

**Multicast RTCP video port:** Default port number is 5561, or please choose between 1024 and 65534.

**Multicast RTCP audio port:** Default port number is 5563, or please choose between 1024 and 65534.

**Multicast TTL {1~255]:** Set a Time to Live(TTL) value for multicast packet, please choose between 1 and 255.

Unicast video transmission delivers a stream through point-to-point transmission; multicast, on the other hand, sends a stream to the multicast group address and allows multiple clients to acquire the stream by requesting a copy from the Multicast group address.

The five ports can be changed between 1025 and 65535. The multicast RTP port must be an even number and the multicast RTCP port is multicast RTP port number plus one, and thus always be odd. When the multicast RTP port changes, the multicast RTCP port will change accordingly.

# **Dynamic DNS**

DDNS (Dynamic Domain Name Server) will hold a DNS host name and synchronize the public IP address of the modem when it has been modified. The username and password are required when using the DDNS service.

**Enable DDNS:** Click to enable the DDNS function.

- **Server Name:** Select your Dynamic DNS provider from the pull down menu.
	- **Host Name:** Enter the host name of the DDNS server.
	- **Username:** Enter your username or e-mail used to connect to the DDNS
	- **Password:** Enter your password used to connect to the DDNS server.
		- **Status:** Indicate the connection status, automatically determined by the system.

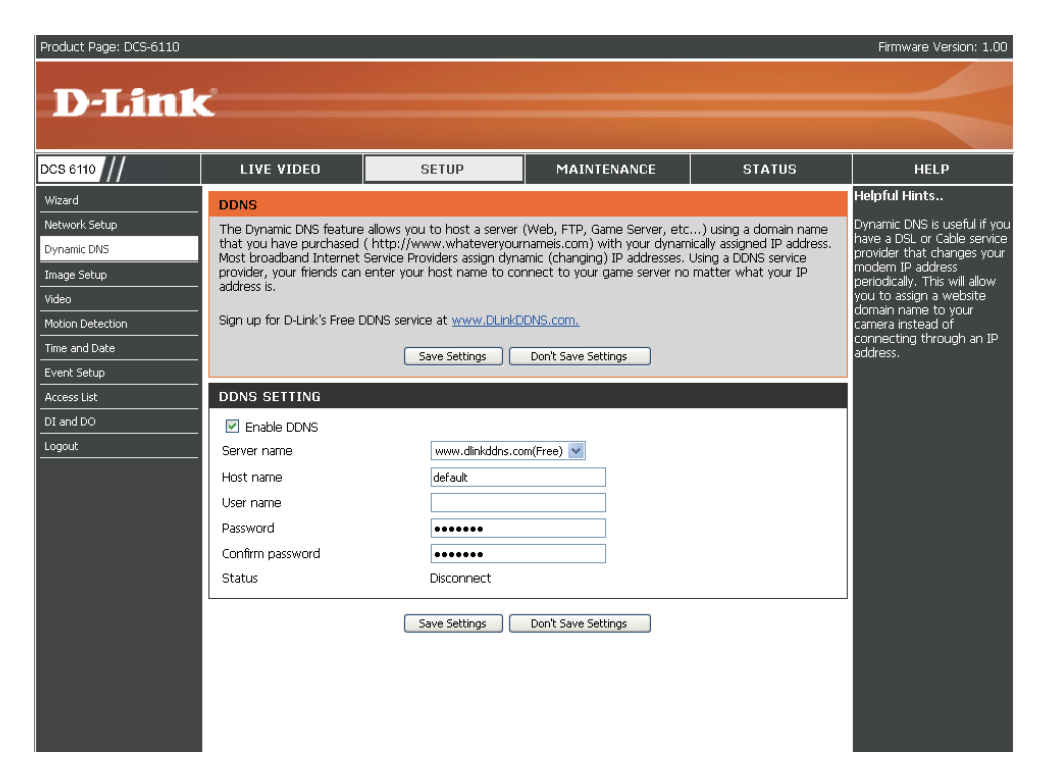

## **Image Setup**

You may configure the color, brightness, and orientation settings of the video image. Preview of the image will be shown in the window of Live Video. Click **Save Settings** to save your changes.

- **Color:** Select either for **Color** or **B/W (black and white, monochrome)** video display.
- **Power line**  You may need to choose 50 or 60 Hz frequency; **frequency:** and nonetheless maintain the system operation at a basic 50 Hz frequency.
- **Video orientation:** Two options. **Flip** will vertically rotate the video while **Mirror** will horizontally rotate the video. You may check both options if the camera is being installed upside down.
	- **White balance:** Choose either Auto or Fix white balance.
		- **Brightness:** It has eleven levels ranged from -5 to +5 for you to choose.
- **Overlay title and**  Select to add a date and time stamp directly on **time stamp on** the video. **video:**

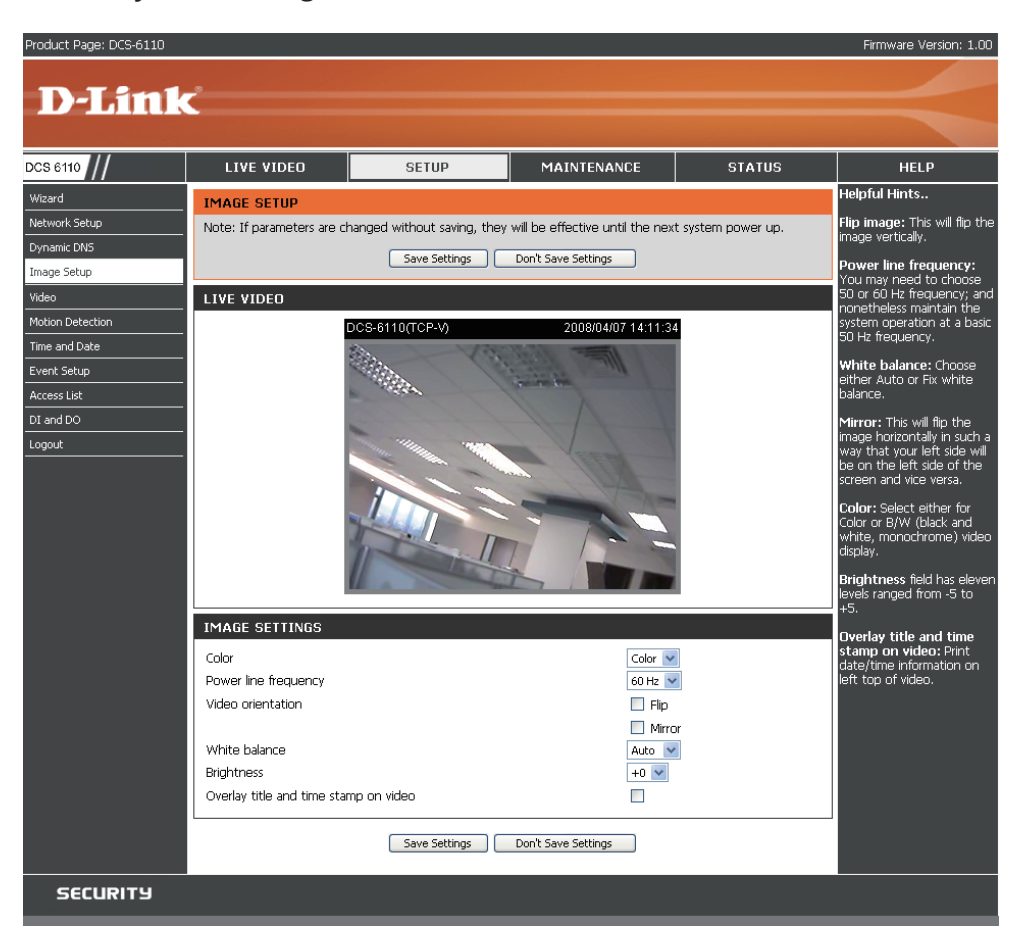

## **Video**

Two different settings for two video streams (stream 1 and stream 2) can be configured here. You may configure one setting for computer display and the other one for mobile display.

- **Mode:** It can be either JPEG or MPEG4. In JPEG mode, the video frames are independent. However, MPEG4 consumes much less network bandwidth than JPEG.
- **Frame Size:** Three options exist for the sizes of the video display. You can select between **176x144**, **352x240**, or **640x480**. It is recommended using 176x144 for mobile viewing and 640x480 for computer viewing.
- **Maximum frame** 1 is the minimum value while 30 is the maximum **rate:** value. It is recommended choosing 30 for computer viewing and 5 for mobile viewing.
	- **Video quality:** This limits the maximal refresh frame rate, which can be combined with the "**Fixed quality**" to optimize the bandwidth utilization and video quality. If the User wants to fix the bandwidth utilization regardless of the video quality, choose "**Constant bit rate**" and select the desired bandwidth.

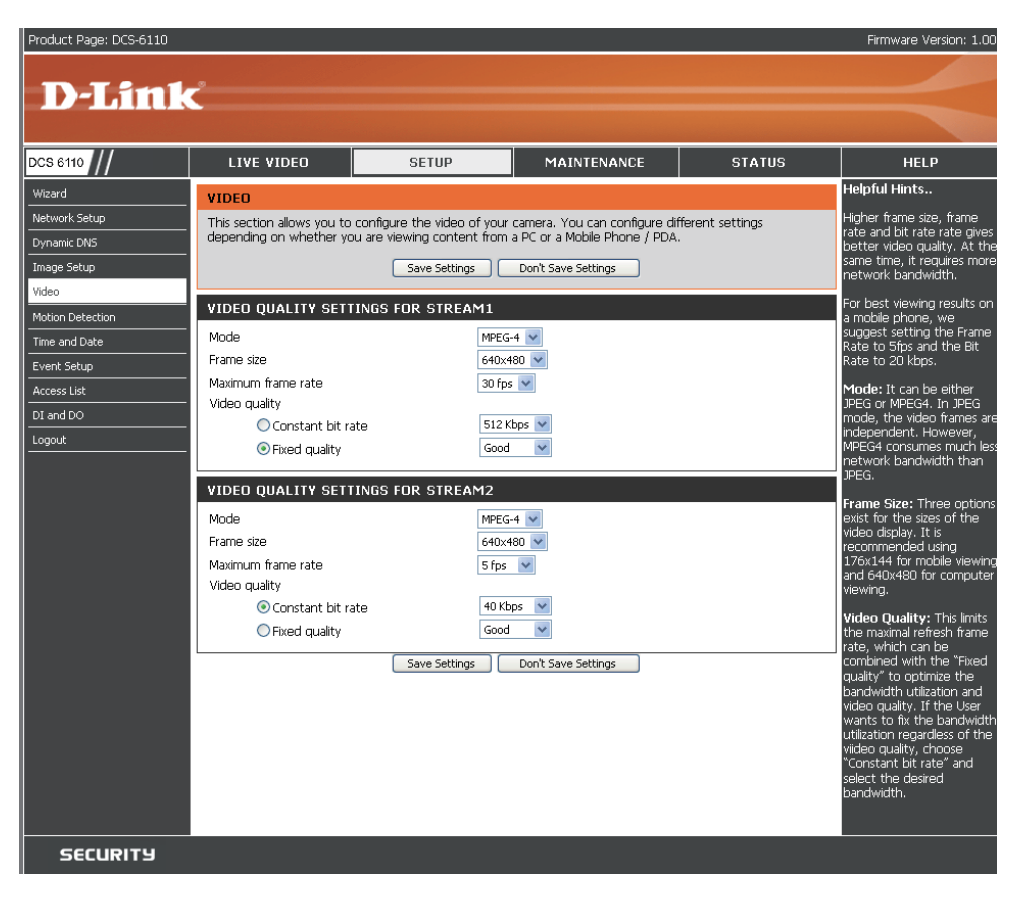

# **Motion Detection**

Enabling Motion Detection will allow up to three windows that can be created with different settings for monitoring. This allows your camera to serve as a security device that will record when motion is detected.

**Enable motion** Check this option to turn on the motion **detection:** detection.

#### **Window name:**

Create your own name for the monitored area/ window. It will show at the top of the motion window.

#### **Sensitivity:**

Set the measurable difference between two sequential images that would indicate motion.

#### **Percentage:**

Set the amount of motion in the window being monitored that is required to initiate a motion detected alert. If this is set to 100%, this means that motion is detected within the whole window to trigger a snapshot.

*Note: Setting a higher sensitivity and a lower percentage will make any motion more easily.* 

#### **New:**

Click to add a new window. A maximum of three motion windows can be opened simultaneously. Use your mouse to drag the window frame to resize or the title bar to move. Clicking on the '**x**' at the upper right corner of the window will close the window.

#### **Save:**

Save the related settings of that window.

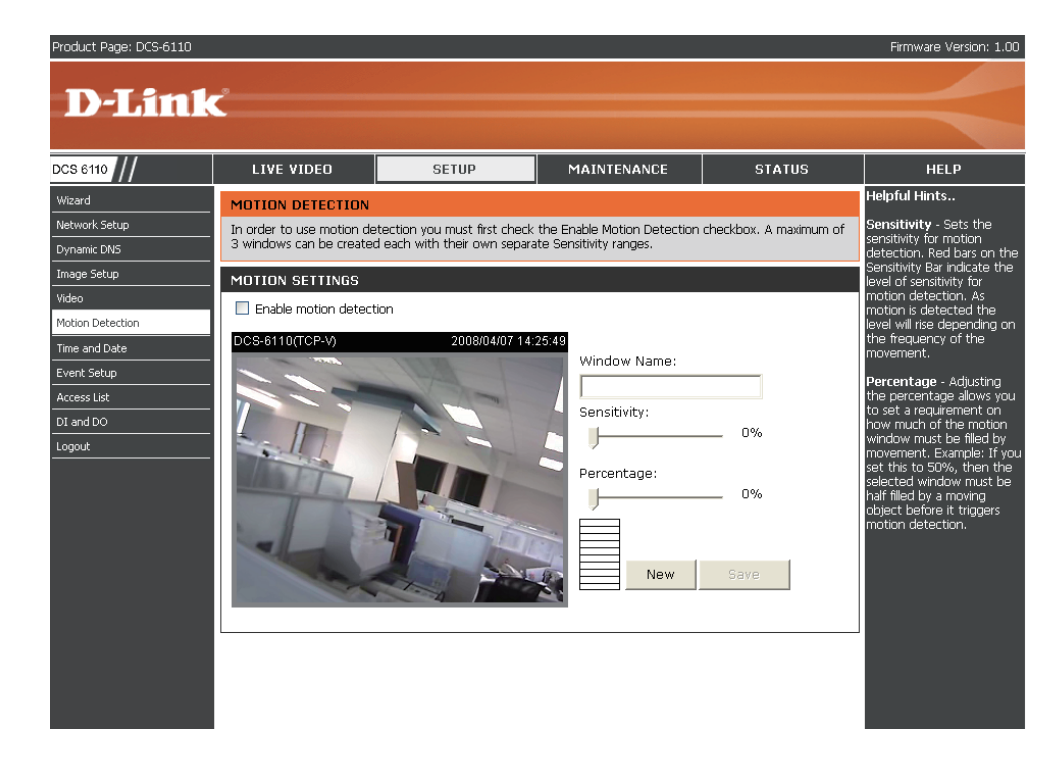

To enable motion detection, follow the steps below:

- 1. Click **New** to add a new motion detection window.
- 2. Enter a name in the **Window Name** field.
- 3 Define the sensitivity to moving objects and the space ratio of all alerted pixels by moving the **Sensitivity** and **Percentage** slide bar.
- 4. Click **Save** to apply the changes.
- 5. Select **Enable motion detection** to activate motion detection.

*Note: Drag and drop to resize the window and click X to close the window.*

The Percentage Indicator will rise or fall depending on the image variation. When motions are detected by the Network Camera and are judged to exceed the defined threshold, a red bar rises. Meanwhile, the motion detection window will be outlined in red. Photos or videos can be captured instantly and configured to send to the remote server (Email, FTP) by utilizing this feature as a trigger source.

A green bar indicates that even though motions are detected, the event will not be triggered because the image variations are still falling under the defined threshold.

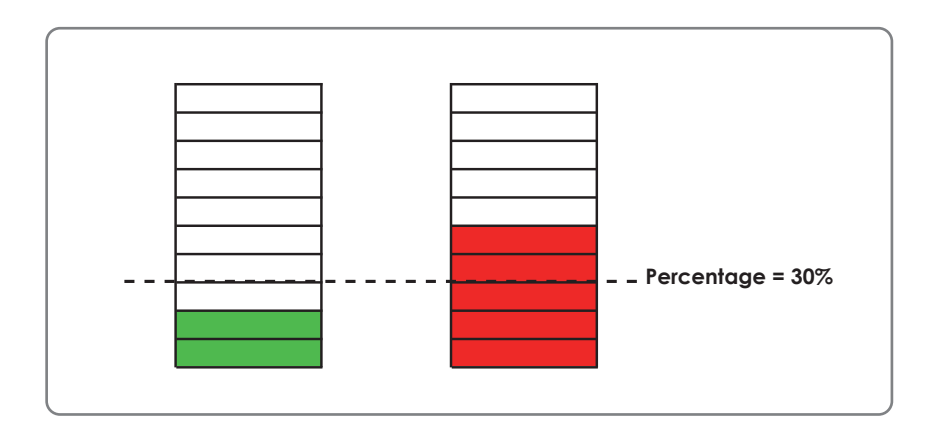

### How does motion detection work?

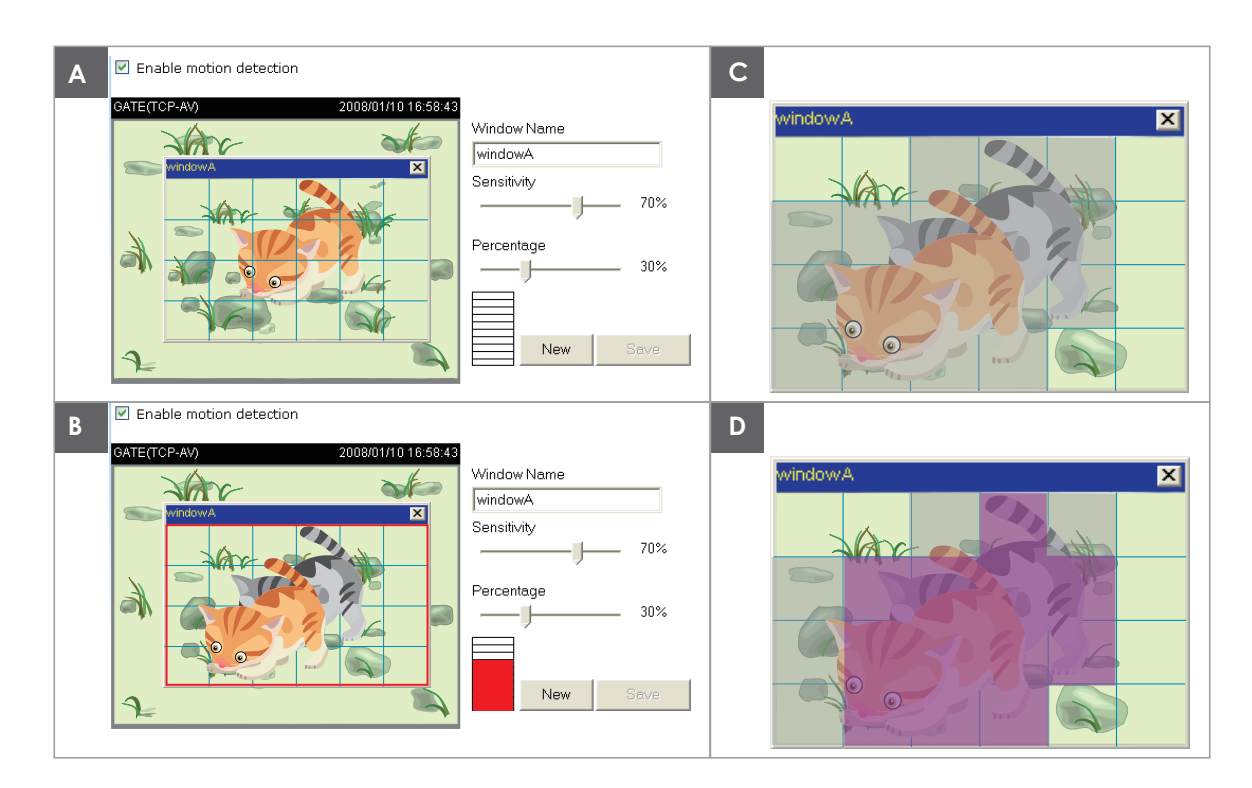

There are two parameters for setting the motion detection: Sensitivity and Percentage.

In the illustration above, frame A and frame B are two sequential images. Pixel differences between the two frames are detected and highlighted in gray (frame C), and will be compared with the sensitivity setting. Sensitivity is a value that expresses the sensitivity to moving objects. Higher sensitivity settings are expected to sense a slight movement while smaller sensitivity settings tend to neglect it. When the sensitivity is set to 70%, the Network Camera defines the pixels in the purple areas as "alerted pixels" (frame D). Percentage is a value that expresses the proportion of "alerted pixels" to all pixels in the motion detection window. In this case, 50% of pixels are identified as "alerted pixels". When the percentage is set to 30%, the motions are judged to exceed the defined threshold; therefore, the motion window will be outlined in red.

For applications that require higher security management, it is suggested to set higher sensitivity settings and smaller percentage values.

## **Time and Date**

From this section, you may automatically or manually configure, update and maintain the internal system clock for your camera.

**Current Server Time:** Will be determined by the system.

- **Time Zone:** Select your time zone from the drop-down menu.
- **Enable Daylight** Select this to enable the daylight saving time hour ahead.

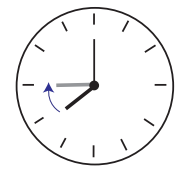

*Note: To utilize this feature, ensure to set the option.*

**Daylight Saving** You may configure the daylight saving date **Dates:** and time.

**Automatic Time** Enable this feature to obtain time configuration **Configuration:** automatically from NTP server.

**NTP Server:** Network Time Protocol (NTP) synchronizes the DCS-6110 with an Internet time server. Choose the one that is closest to your location.

Update Interval: The time interval for updating the time information from NTP server.

**Set the date and time** This option allows you to set the time and date manually. **manually:**

**Copy Your Computer's** This will synchronize the time information from your PC. **Time Settings:**

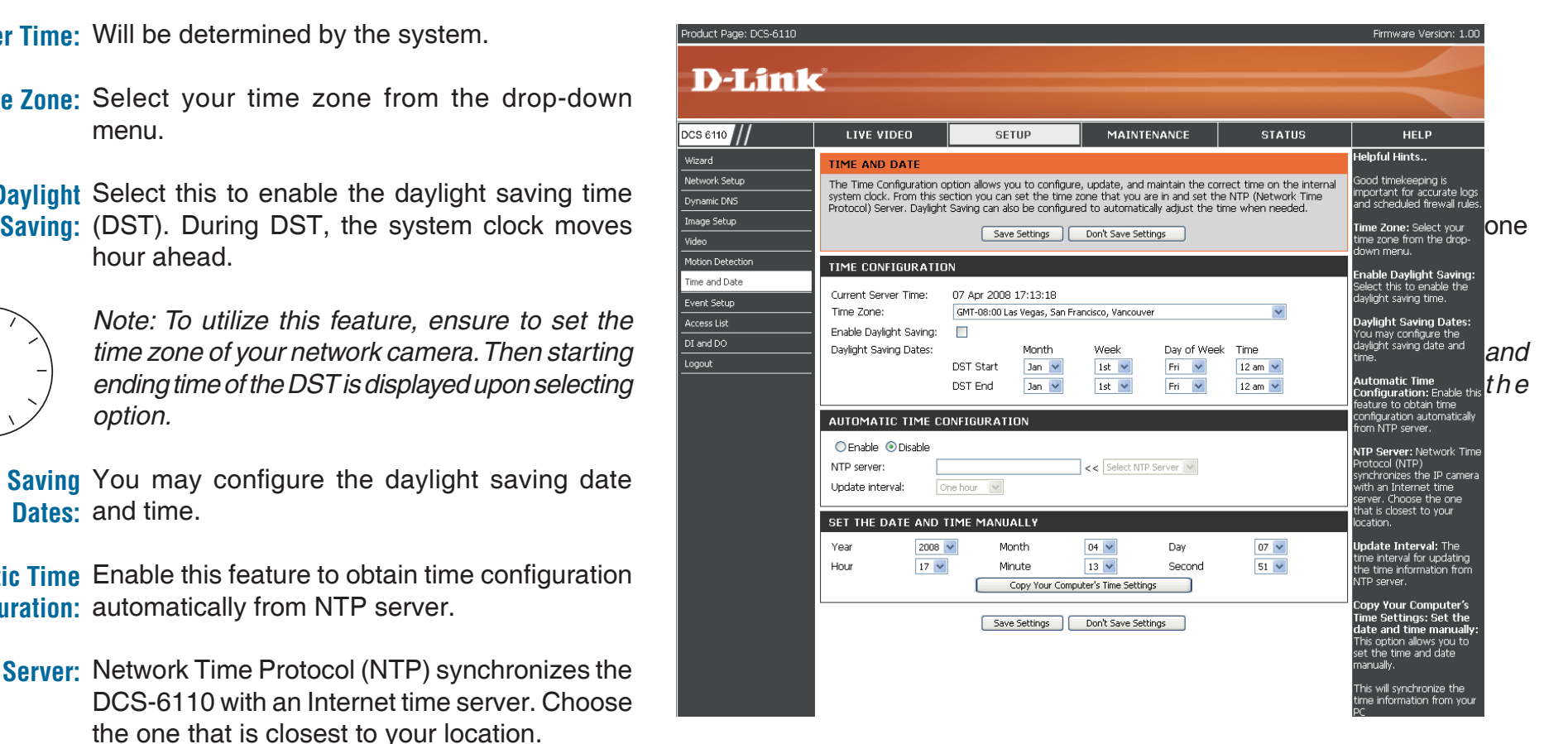

D-Link DCS-6110 User Manual 50

# **Event Setup**

There are three sections in **Event Setup** page. They are:

- Event
- Server
- Media
- 1. To add a new item event, server or media click **Add**. A pop-up will appear and update the fields accordingly.
- 2. To delete the selected item from the pull-down menu of event, server or media click **Delete**.
- 3. Click on the item name to pop up a window for modifying.

*Note: You can add up to three events, five servers and five media fields.*

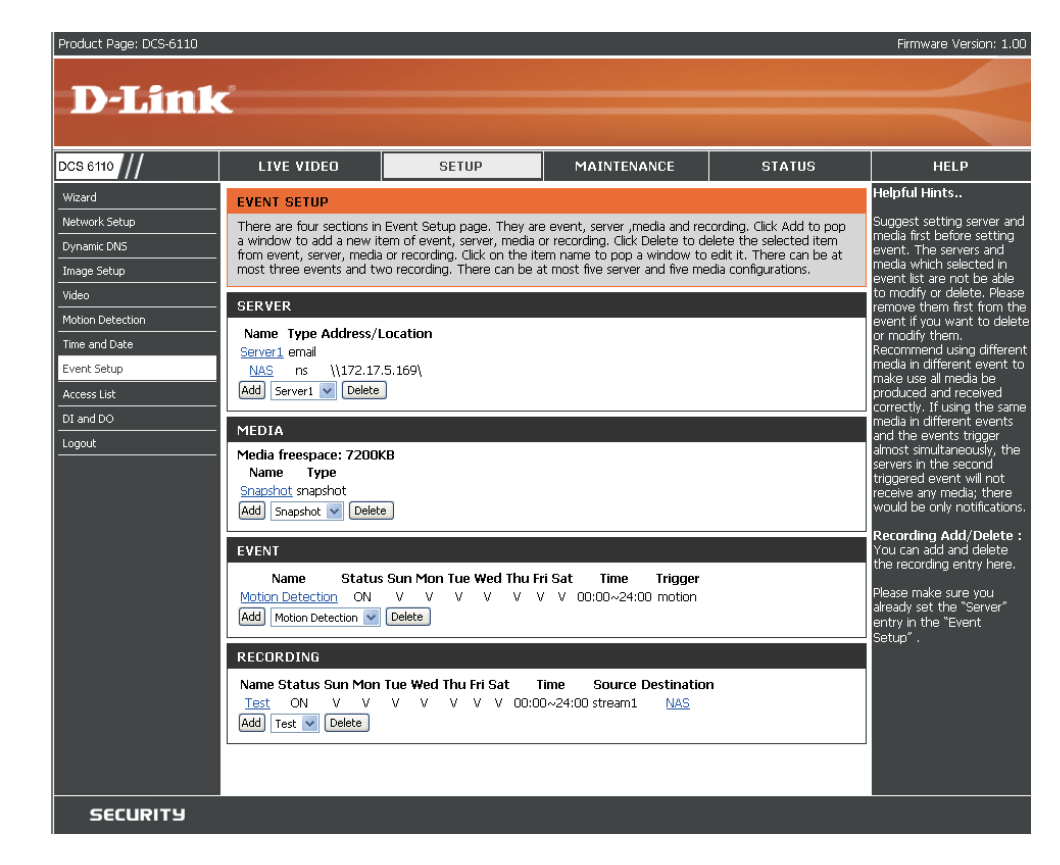

### **Application**

A typical application is that when a motion is detected, the DCS-6110 Network Camera sends buffered images to a FTP server or via e-mail as notifications. For example, as seen in the illustration below, an event can be triggered by many sources, such as motion detection or external digital input devices. When an event is triggered, you can specify what kind of action will be performed. You can configure the Network Camera to send snapshots or videos to your email address or FTP site.

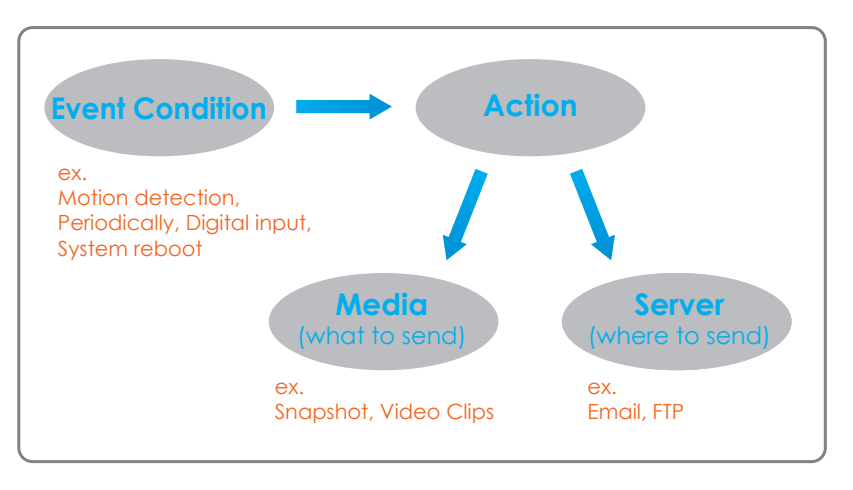

To start plotting an event, it is suggested to configure server and media columns first so that the Network Camera will know what action shall be performed when a trigger is activated.

### **Add Server**

Up to 5 servers, where will store the media with its own settings can be created and configured here.

**Server Name:** Unique name of your server.

- **Email:** Select this to enable and apply your email account setting for your camera.
- **FTP:** Select this to access a granted folder on the external FTP server.
- **HTTP:** Select this to use a web server to store the media.

**Network Storage:** Only one network storage is supported.

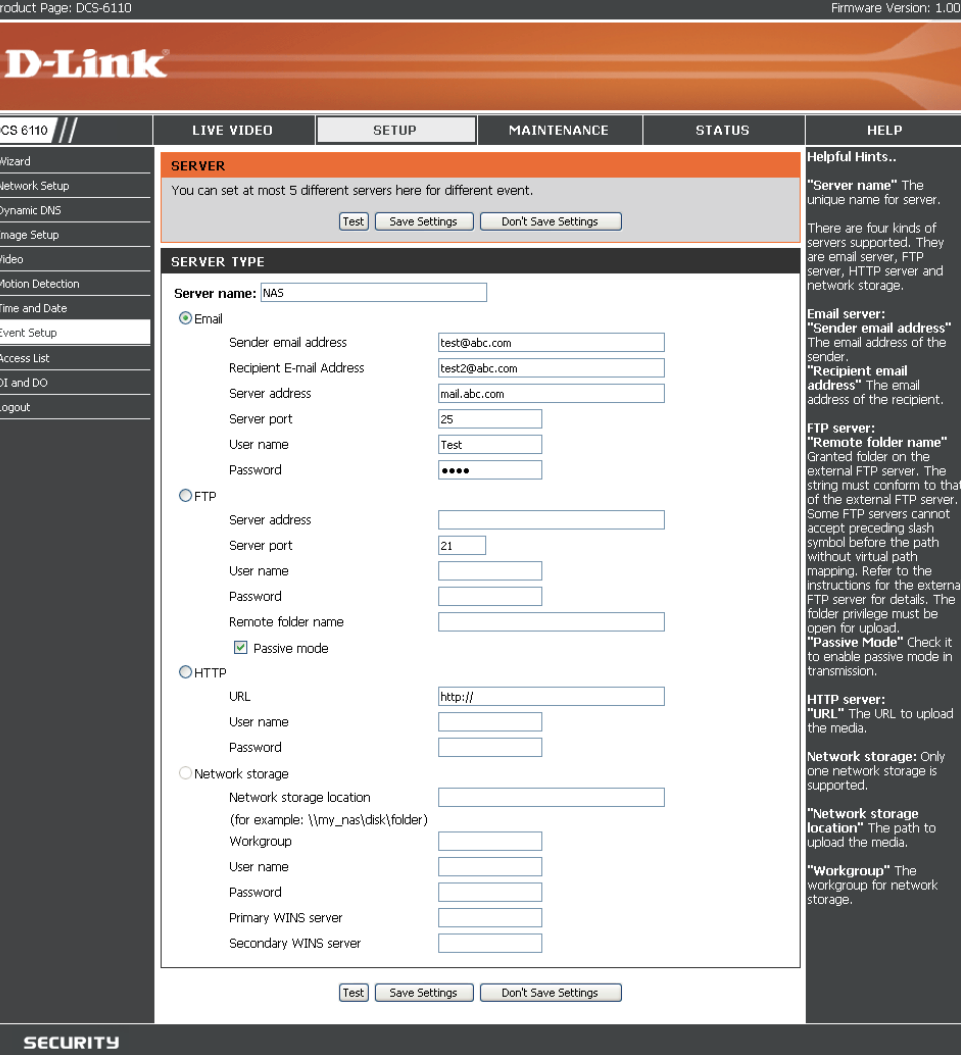

## **Add Media**

Up to 5 media for recording with its own settings can be created and configured here. There are three types of media, **Snapshot**, **Video Clip** and **System Log**.

**Media Name:** The unique name for media.

- **Snapshot:** Select this feature to enable camera to take snapshot.
	- **Source:** The source of stream, stream1 or stream2.

- **Video clip:** Select this feature to enable camera to take video clip.
	- **Source:** The source of stream, stream1 or stream2.
- Pre-event recording: The interval of pre-event recording in seconds.
- **Maximum duration:** The maximal recording file duration in seconds. Refer page 55 for more information.
- **Maximum file size:** The maximal file size would be generated.
	- File name prefix: The prefix name will be added on the file name of the video clip. Refer page 55 for more information.

System log: Select this feature to enable camera to display system log.

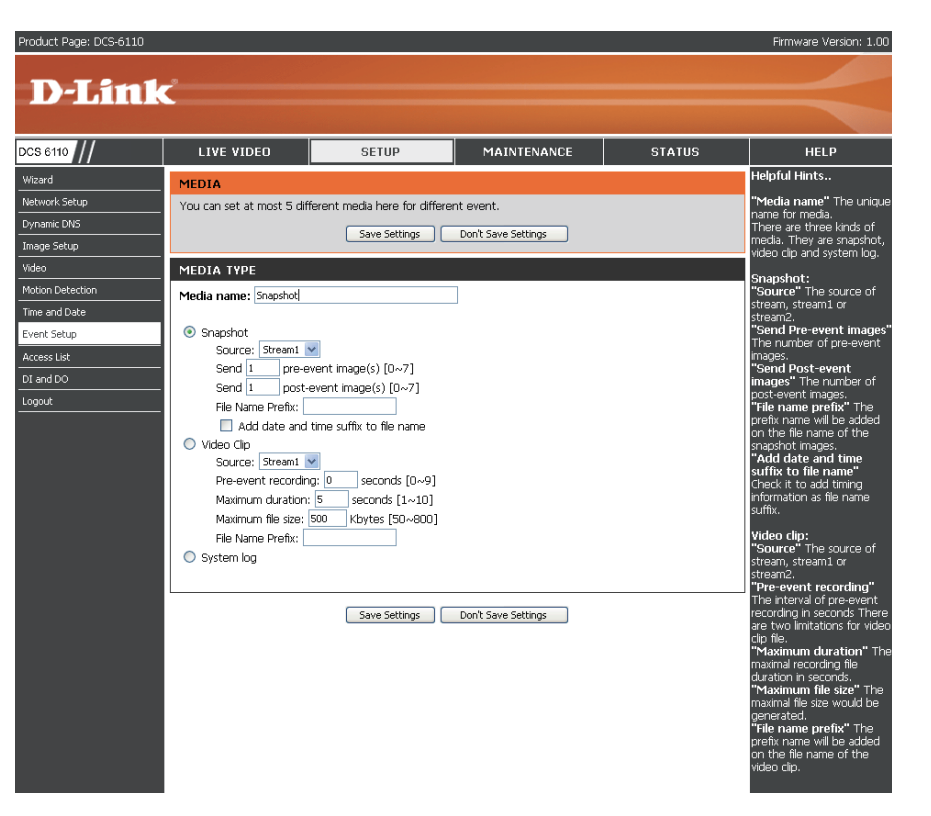

**Send pre-event** The number of pre-event images. **image(s) [0~7]:**

**Send post-event** The number of post-event images. Refer page 55 for **image(s) [0~7]:** more information.

File name prefix: The prefix name will be added on the file name of the snapshot images.

**Add date and time** Check it to add timing information as file name suffix. **suffix to file name:** Refer page 55 for more information.

### **Send post-event image (s) [0~7)**

Specify to capture the number of images after a trigger is activated. A maximum of seven images can be generated.

For example:

If both the Send pre-event images and Send post-event images are set to seven, a total of 15 images are generated after a trigger is activated.

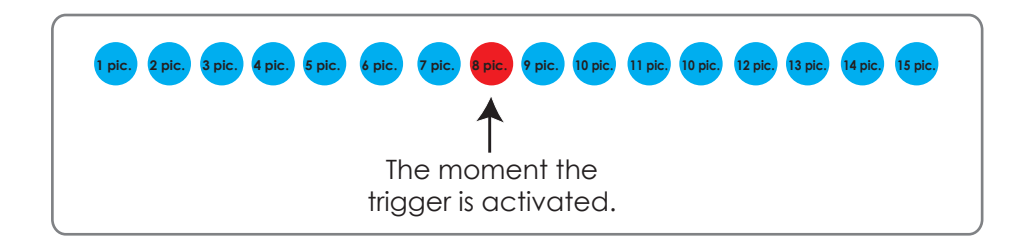

### **Add date and time suffix to file name**

Select this option to add date and time to the file name suffix.

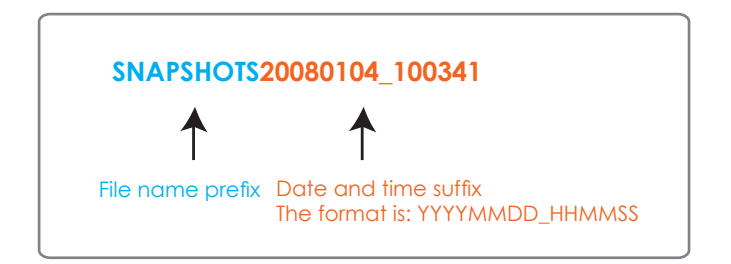

#### **Maximum duration**

Specify the maximal recording duration in seconds. You can set up to ten seconds.

### **For example:**

If the Pre-event recording is set to five seconds and the Maximum duration is set to ten seconds, the Network Camera continues to record for another four seconds after a trigger is activated.

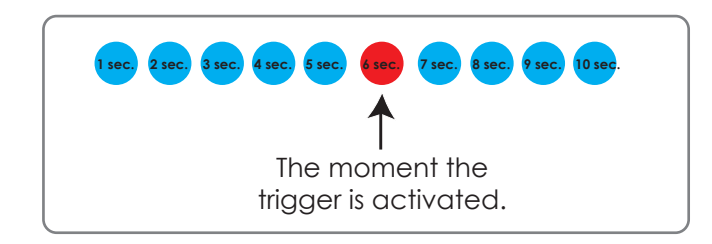

#### **File name prefix**

Enter the text that will be added at the beginning of the file name.

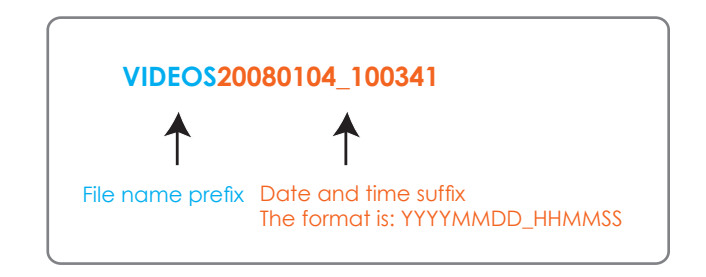

## **Add Event**

Up to 3 events with its own settings can be created and configured here. Meanwhile, you can schedule the events here.

**Event name:** Unique name for the event.

**Enable this event:** Select this to activate this event.

- **Priority:** Set the priority for this event and the event with higher priority will be executed first.
- **Delay:** The delay time before checking next event. It is being used for both events of motion detection and digital input trigger.

**Trigger:** The input type that triggers the event.

- **Video motion** Motion is detected during live video monitoring. Select **detection:** the windows that need to be monitored.
	- **Periodic:** The event is triggered in specified intervals. The unit of trigger interval is minute.
- **Digital input:** External trigger input to the camera.
- **System boot:** The event is triggered when the system boot up.

**Time:** Select **Always** or enter the time interval.

**Trigger D/0:** Check it to trigger digital output for specific seconds when event is triggered. The default actions are triggering the D/O and storing the media on a CF card.

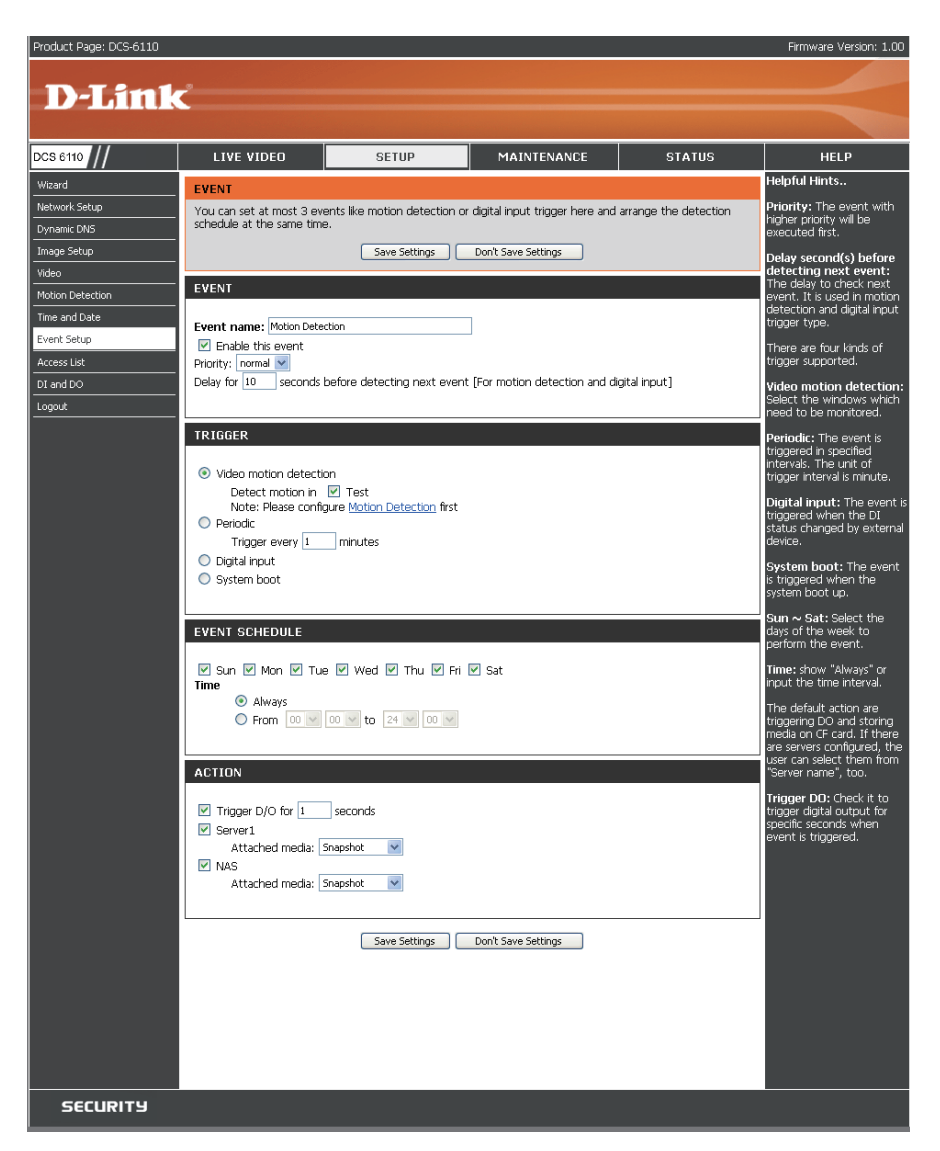

## **Add Recording**

Here you can configure and schedule the recording settings.

**Recording entry**  The unique name of the entry. **name:**

**Enable this recording:** Select this to enable the recording function.

**Priority:** Set the priority for this entry and the entry with higher priority will be executed first.

**Source:** The source of stream.

**Recording schedule:** Scheduling the recording entry.

- **Recording settings:** Configuring the setting for the recording.
	- **Destination:** Select the folder where will store the recording file.
	- **Total cycling**  Please input a HDD memory volume between 1MB **recording size:** and 200GB for recording space. The recording data will replace the oldest one when total recording size exceeds this value. For example, if each recording file is 6MB, and the total cycling

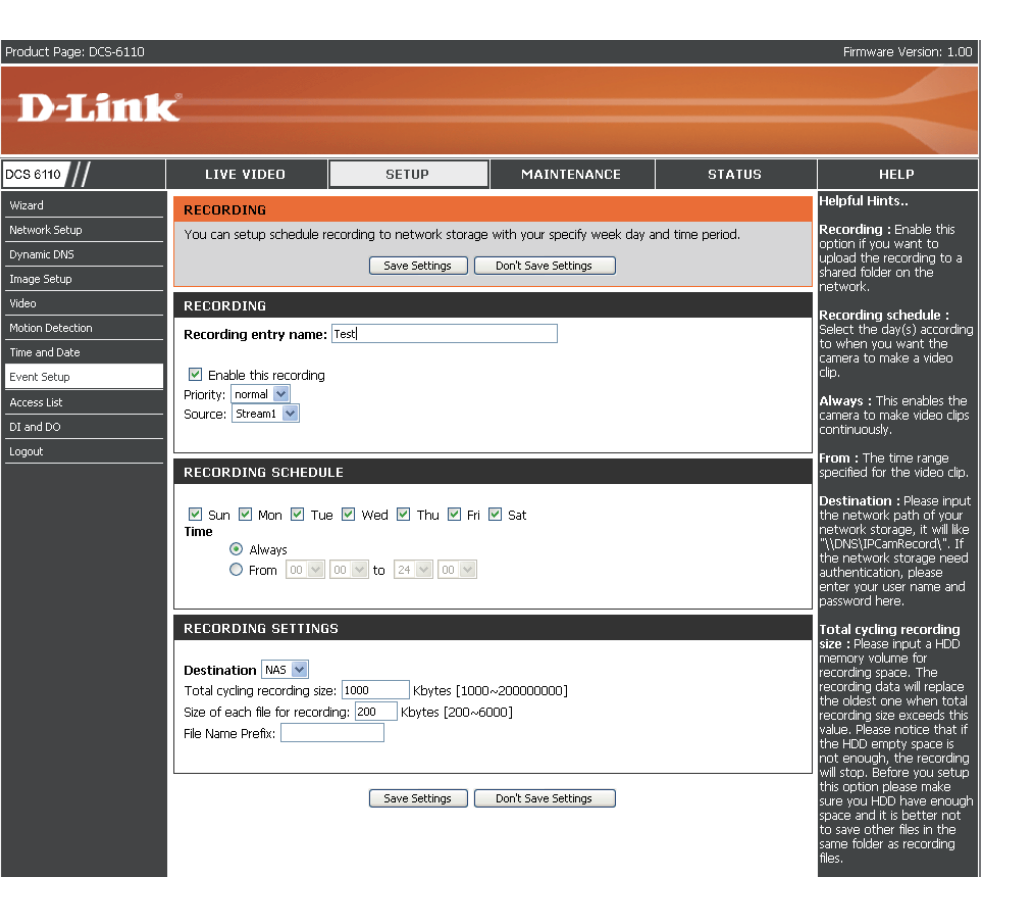

recording size is 600MB, then camera will recording 100 files to the specified location (folder). And then the camera will delete the oldest file and create new file for cycling recording. Please notice that if the HDD empty space is not enough, the recording will stop. Before you setup this option please make sure you HDD have enough space and it is better not to save other files in the same folder as recording files.

**Size of each file for** File size for each recording file. You may input the value in the range of 200-6000. **recording:**

File Name Prefix: The prefix name will be added on the file name of the recording file(s).

D-Link DCS-6110 User Manual 58

## **Access List**

Here you can configure the access permissions for each user.

- **Allow list:** The list of IP addresses that have the access right to the camera.
- **Start IP address:** The starting IP Address of the devices (such as a computer) that have permission to access the video of the camera. Click **Add** to save the changes made.

*Note: A total of ten lists can be configured for both columns.*

- **End IP address:** The ending IP Address of the devices (such as a computer) that have permission to access the video of the camera.
- **Delete allow list:** Remove the customized setting from the *Allow List*.
	- **Deny list:** The list of IP addresses that have no access right to the camera.
- **Delete deny list:** Remove the customized setting from the *Delete List*.

#### **For example:**

When the range of allowed list is set from 1.1.1.0 to 192.255.255.255 and the range of denied list is set from 1.1.1.0 to 170.255.255.255, Only users' IP located between 171.0.0.0 and 192.25.25.25 can access the Network Camera.

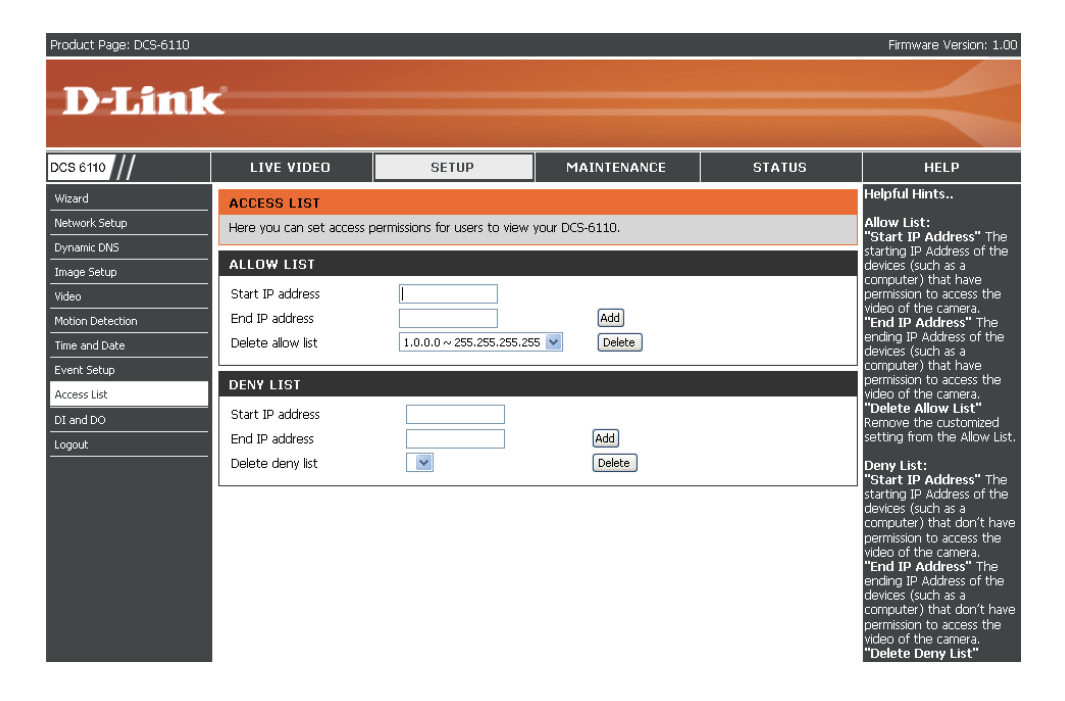

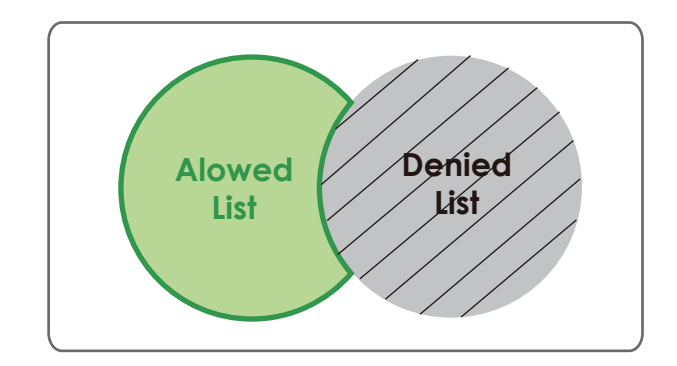

# **DI and DO**

The I/O connector provides the physical interface for digital output (DO) and digital input (DI) that is used for connecting such external alarm devices as IR-Sensors and alarm relays to the network camera.

**DI and DO:** Setting for both Digital input signal and digital output signal can be configured here.

- **Digital input trigger** Please select from "**High**" or "**Low**" for digital input **condition:** trigger condition. When external device connect to the digital input pins, the state of the voltage will be monitored. (Max. Input 500mA, 12Vdc)
	- **Digital output:** Select **Grounded** or **Open** to define normal status of the digital output. The camera will show whether the trigger is activated or not.

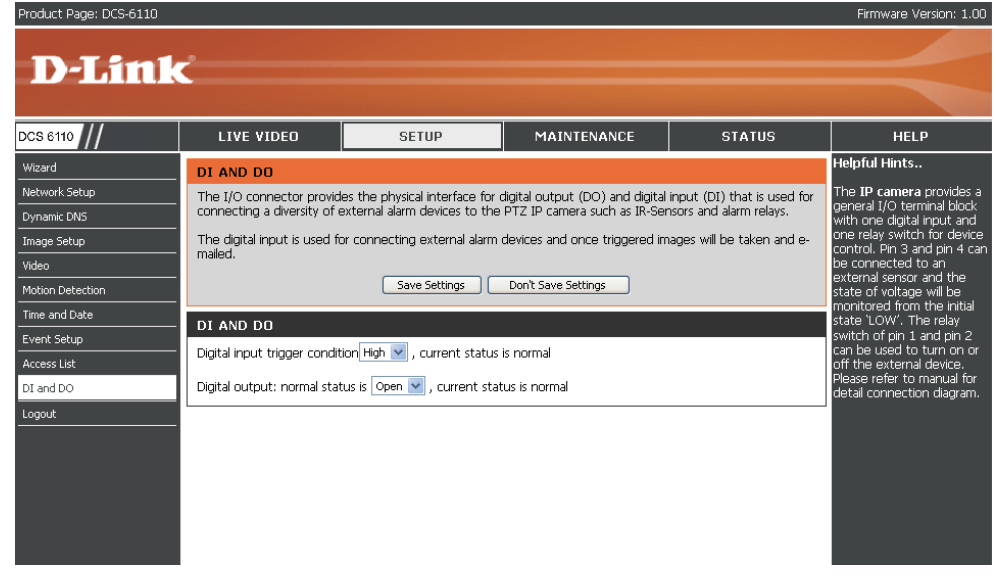

# **Maintenance Device Management**

You can modify both camera's name and administrator's password of your camera, as well as add more user accounts for accessing the camera.

**Admin password** Modify a password for the administrator's **setup:** account.

**Add user account:** Add new user account.

**Username:** The username for the new account.

**Password:** The password for the new account.

**Privilege:** The access right for the new user.

- **Manage user:** Managing the accounts for the existing users.
- **Authentication:** The access right for the existing users.
- **Camera Name:** Create a unique name for your camera and you can access the camera using this name in your web-browser. For example: **http://DCS-6110** (By default).

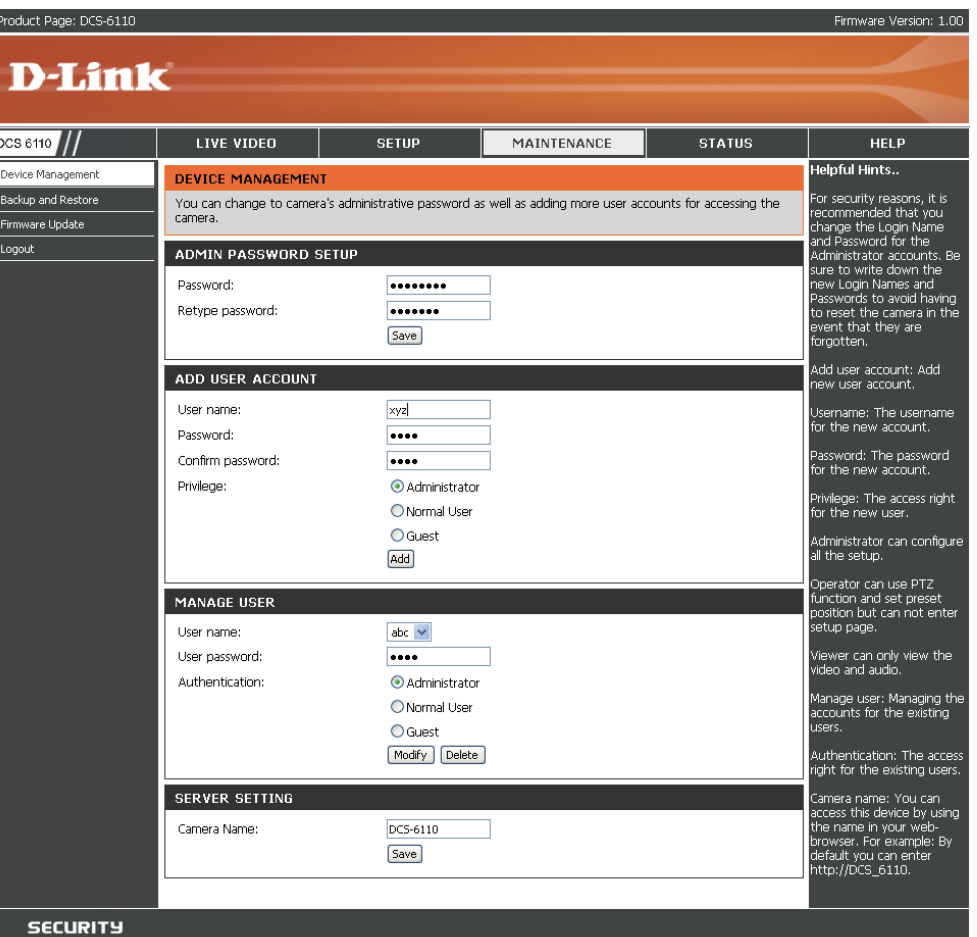

## **Backup and Restore**

You can turn off the front panel LED, restore factory default settings and reboot the camera.

- **Turn off the LED** Check this option to turn off the LED next to the **indicator:** lens. This will prevent anyone from observing the operation of the network camera.
	- **Restore:** Click the **Restore** button to reset the camera back to its factory default settings. This will remove all the configuration settings that were made previously.

#### **Reboot:**

Click the **Reboot** button to restart the camera.

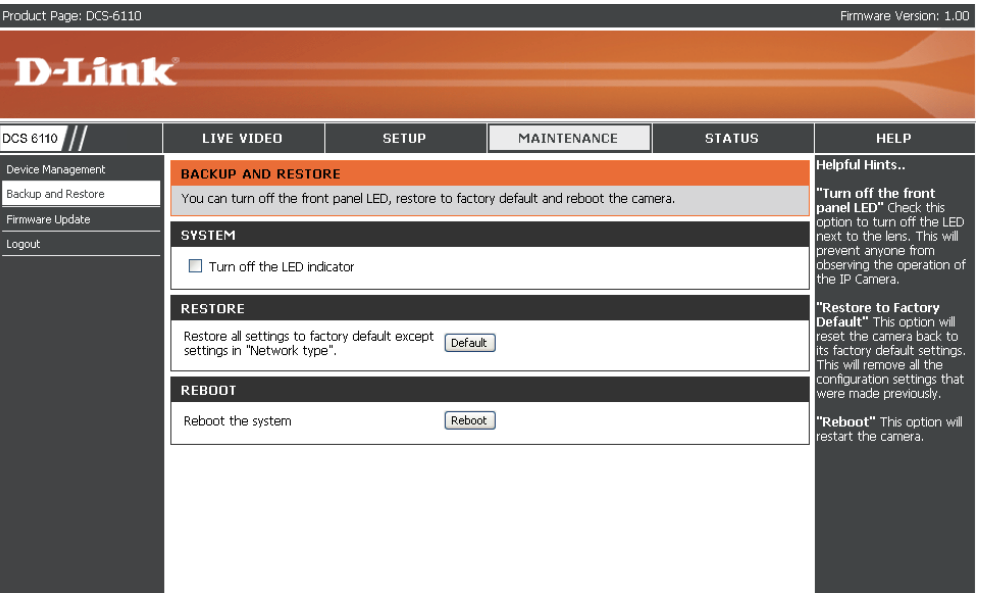

# **Firmware Update**

Your current firmware version and date will be displayed on your screen. You may go to the D-Link Support page to check for the latest firmware version available.

To upgrade the firmware on your DCS-6110, please download and save the latest firmware version from the D-Link Support page to your local hard drive. Locate the file on your local hard drive by clicking the **Browse** button. Then, open the file and click the "**Upload**" button to start the firmware upgrade.

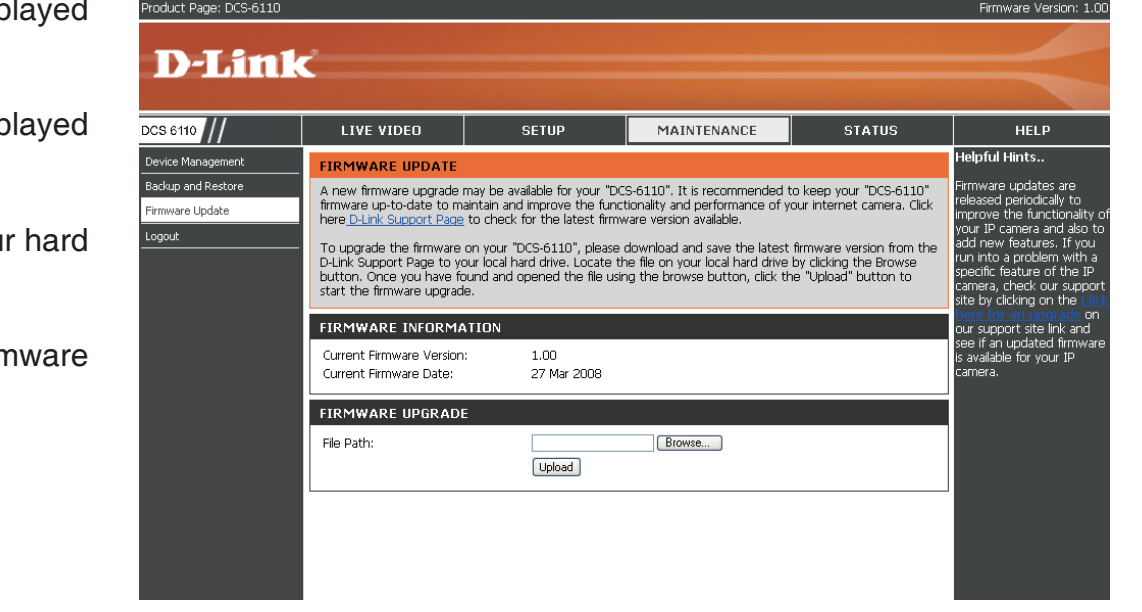

- **Current firmware** It will be automatically determined and displayed **version:** by the system.
- **Current firmware** It will be automatically determined and displayed **date:** by the system.
	- **File Path:** Locate the file (upgraded firmware) on your hard drive using the browse feature.
	- **Upload:** Start uploading and upgrading the new firmware to your camera.

# **Status Device Info**

This page displays all the details information about your device and network connection.

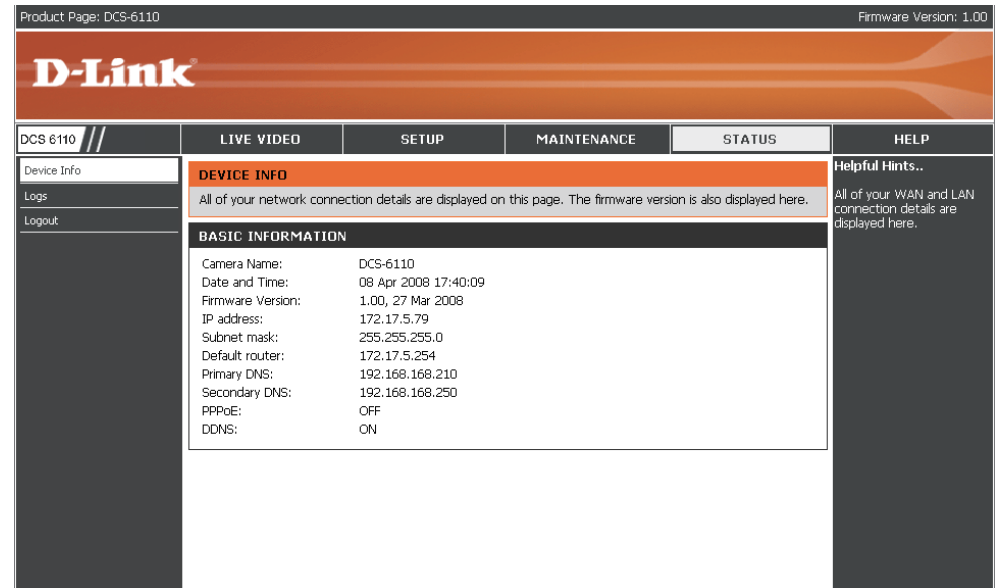

## **Logs**

This page displays the log information of your camera. You can configure a remote log server so that you can view your log details remotely.

DCS

- **Enable remote log:** Enabling this feature so that the camera can send camera log files to a remote server.
- **Log server settings:** Configure the setting for the log server.
	- **IP Address:** The IP address of the remote server.
		- **Port:** The port number of the remote log server. The default port is 514.
		- **Save:** Save the setting.
	- **Current Log:** The system log file that displayed by the system. The content of the file reveals useful information about camera configuration and connectivity status after the camera boots up.

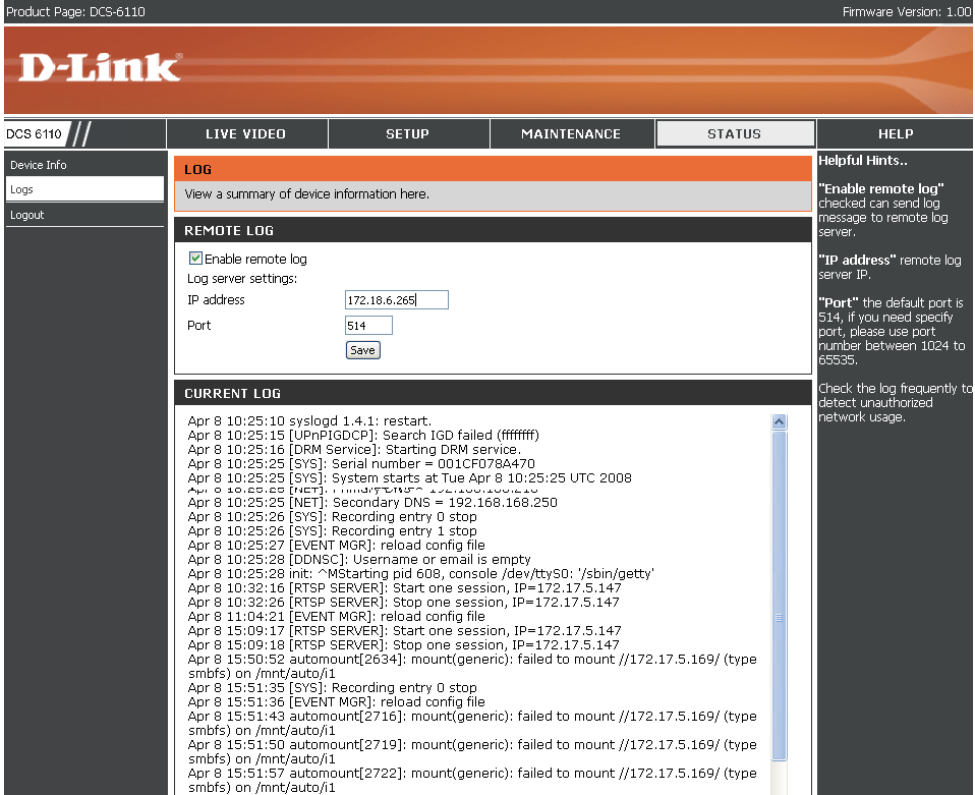

# **Help**

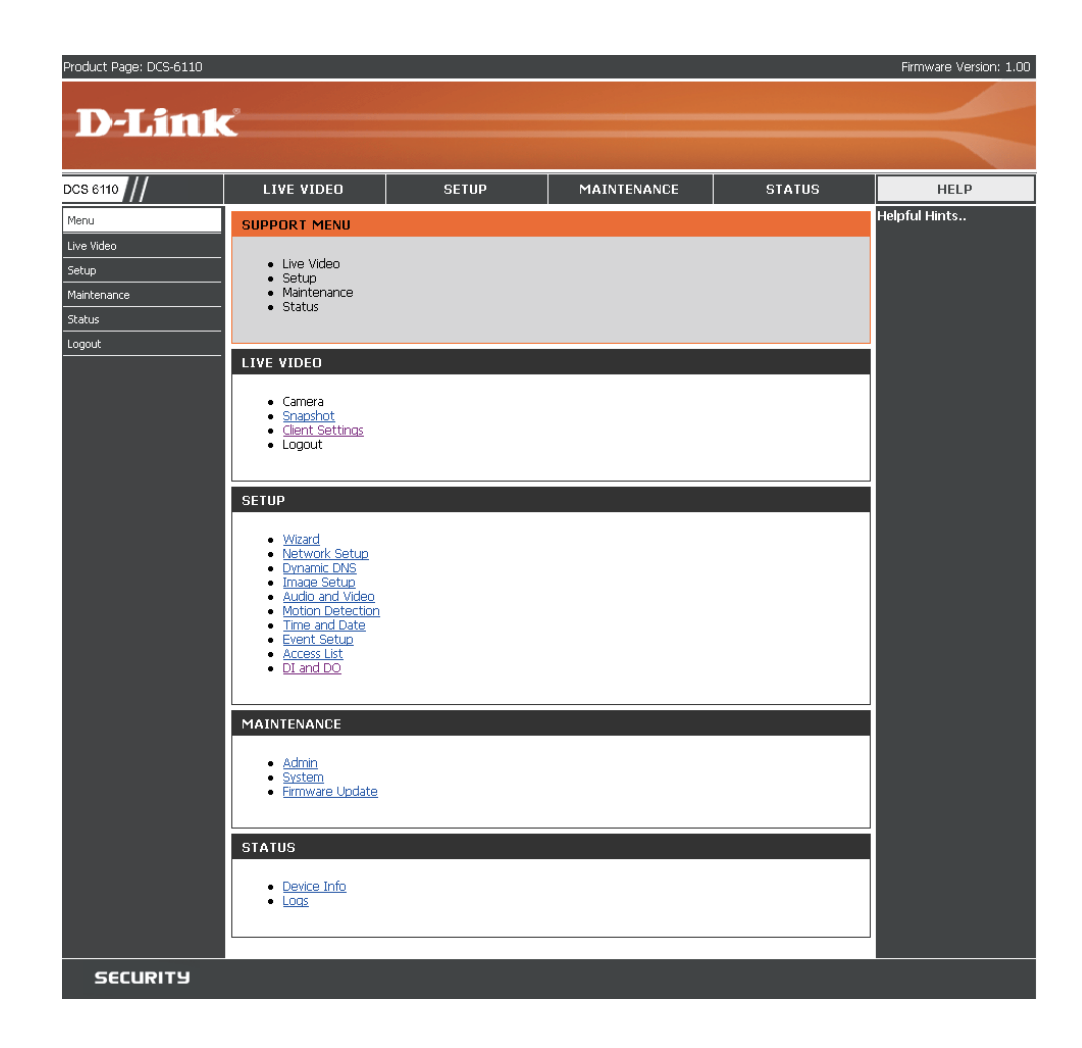

# **Frequently Asked Questions**

This chapter provides solutions to problems that may occur during the installation and operation of the DCS-6110. Read the following descriptions if you are having any problems.

*Note: The examples below are illustrated in Windows® XP. If you have a different operating system, the screenshots on your computer will look similar to the following examples.*

## **Fixed Dome Network Camera Features**

### **1. What is a Fixed Dome Network Camera?**

The Fixed Dome Network Camera is a stand-alone system connecting directly to an Ethernet or Fast Ethernet network. The Fixed Dome Network Camera differs from a conventional PC Camera because it has an integrated system with built-in CPU and web-based solutions, providing a low cost solution that can transmit high quality video images for monitoring. The Fixed Dome Network Camera can be remotely managed, accessed and controlled from any PC/ Notebook over an Intranet or Internet using a web browser.

### **2. What is the maximum number of users that can access DCS-6110 simultaneously?**

The maximum number of users that can log onto the Fixed Dome Network Camera at the same time is 10. Please keep in mind the overall performance of the transmission speed will be reduced if many users have logged on to the camera simultaneously.

There is no limited user when multicast-enabled router is used. This helps to reduce the network transmission load. Note that to utilize this feature; the Network Camera must be configured to enable multicast streaming at the same time. For more information, see RTSP Streaming on page 42.

### **3. What algorithm is used to compress the digital image?**

The Fixed Dome Network Camera utilizes MPEG-4 simple profile or MJPEG Mode image compression technology providing high quality images. MJPEG is a standard for image compression and it can be applied to various web browsers and application software without installing any extra software

### **4. Can I capture still images from the Fixed Dome Network Camera?**

Yes you can capture still images using the snapshot function.

## **Fixed Dome Network Camera Installation**

### **1. Can the Network Camera be used outdoors?**

The Fixed Dome Network Camera is not weatherproof. It needs to be equipped with a weatherproof case for outdoor use but it is not recommended.

### 2. When physically connecting the Fixed Dome Network Camera to a network, what network cabling is required?

The Fixed Dome Network Camera uses Category 5 UTP cable allowing 10 Base-T and 100 Base-T networking solutions.

### **3. Can the Fixed Dome Network Camera be setup as a PC-cam on a computer?**

No, the Fixed Dome Network Camera is used only on an Ethernet or Fast Ethernet network. The D-Link DSB-C110, DSB-C310, can be used as a PC Camera (Webcam).

### 4. Can the Fixed Dome Network Camera be connected to the network if it consists only of private IP addresses?

The Fixed Dome Network Camera can be connected to a LAN with private IP addresses.

### **5. Can the Fixed Dome Network Camera be installed and work if a firewall exists on the network?**

If a firewall exists on the network, port 80 is open for ordinary data communication. The DCS-6110 uses port 5002 for streaming audio and port 5003 for streaming video. These ports (or the ports you have specified in the Setup Tab in the Configuration screen) need to be opened on the firewall.

### **6. Why am I unable to access the Fixed Dome Network Camera from a web browser?**

If a router or firewall is used on the network, the correct ports for the DCS-6110 may not be configured on the router or firewall. To correct the problem, you need to determine if the DCS-6110 is behind a router or firewall and if the router or firewall is properly configured for the ports the DCS-6110 is using. Refer to Page 28 for help in opening the correct ports on a router or firewall for use with the DCS-6110. Other possible problems might be due to the network cable. Try replacing your network cable. Test the network interface of the product by connecting a local computer to the unit, utilizing a Ethernet crossover cable. If the problem is not solved, the Fixed Dome Network Camera might be faulty.

### **7. Why does the Fixed Dome Network Camera work locally but not externally?**

- This might be caused by network firewall protection. The setting of the firewall may need to be changed in order for the Fixed Dome Network Camera to be accessible outside of your local LAN. Check with the Network Administrator for your network.
- Make sure that your Fixed Dome Network Camera isn't conflicting with any Web server you may have running on your network.
- The default router setting might be a possible reason. Check that the configuration of the router settings allows the Fixed Dome Network Camera to be accessed outside of your local LAN.

### 8. I connected the Fixed Dome Network Camera directly to a computer with a cross-over Ethernet cable and received a **Windows error upon running the installation Wizard?**

- This Windows error will occur if the Fixed Dome Network Camera is connected to a computer that is not properly configured with a valid IP address. Turn off DHCP from the Network Settings in Windows and configure the computer with a valid IP address or connect the camera to a router with DHCP enabled.
- This error can also occur if the Installation Wizard icon is clicked on more than once from the setup wizard.

### **9. Grainy images occur. How can I solve the problem?**

The video images might be grainy if the Fixed Dome Network Camera is used in a very low light environment. To solve this issue you need more lighting.

### **10. The images appear to be of poor quality, how can I improve the image quality?**

- Make sure that your computer's display properties are set above 256 colors. Using 16 or 256 colors on your computer will produce dithering artifacts in the image, making the image appear to be of poor quality.
- The configuration on the Fixed Dome Network Camera image display is incorrect. Through the Setup > Image Setup section of the Web management you need to adjust the image related parameters such as brightness, white balance and power line frequency for fluorescent light.

# **Networking Basics**

### **Check your IP address**

After you install your new D-Link adapter, by default, the TCP/IP settings should be set to obtain an IP address from a DHCP server (i.e. wireless router) automatically. To verify your IP address, please follow the steps below.

Click on **Start** > **Run**. In the run box type *cmd* and click **OK**.

At the prompt, type *ipconfig* and press **Enter**.

This will display the IP address, subnet mask, and the default gateway of your adapter.

If the address is 0.0.0.0, check your adapter installation, security settings, and the settings on your access point. Some firewall software programs may block a DHCP request on newly installed adapters.

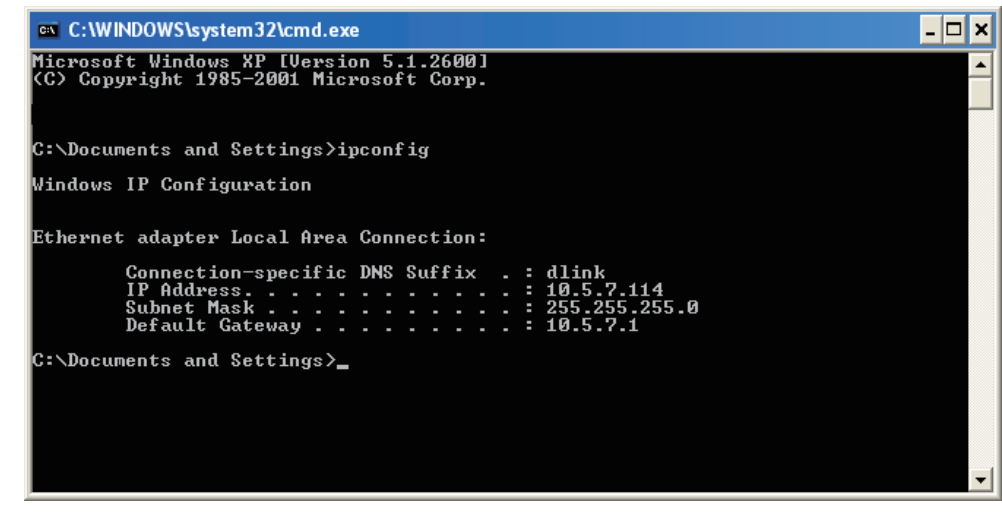

If you are connecting to a wireless network at a hotspot (e.g. hotel, coffee shop, airport), please contact an employee or administrator to verify their wireless network settings.

### **Statically Assign an IP address**

If you are not using a DHCP capable gateway/access point, or you need to assign a static IP address, please follow the steps below:

### **Step 1**

Windows® XP - Click on **Start** > **Control Panel** > **Network Connections**. Windows® 2000 - From the desktop, right-click **My Network Places** > **Properties**.

#### **Step 2**

Right-click on the **Local Area Connection** which represents your D-Link network adapter and select **Properties**.

#### **Step 3**

Highlight **Internet Protocol (TCP/IP)** and click **Properties**.

#### **Step 4**

Click **Use the following IP address** and enter an IP address that is on the same subnet as your network or the LAN IP address on your access point.

Example: If the network camera's LAN IP address is 192.168.0.1, make your IP address 192.168.0.X where X is a number between 2 and 99. Make sure that the number you choose is not in use on the network. Set Default Gateway the same as the LAN IP address of your access point (192.168.0.1).

Set Primary DNS the same as the LAN IP address of your access point (192.168.0.1). The Secondary DNS is not needed or you may enter a DNS server from your ISP.

#### **Step 5**

Click **OK** twice to save your settings.

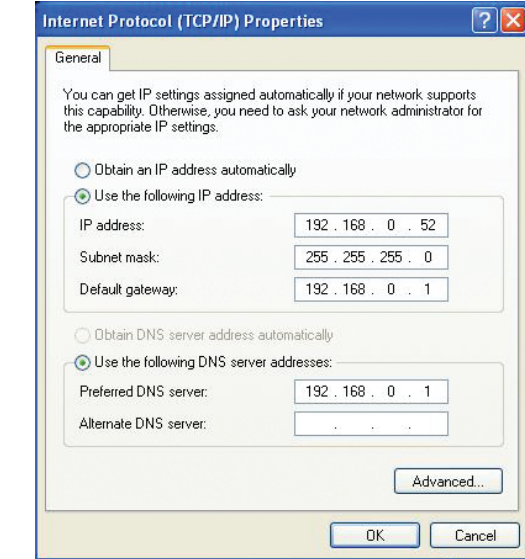
# **Reset and Restore**

There is a button hidden in the pinhole beside the Ethernet socket. It is used to **reset** the system or **restore** the factory default settings. Sometimes resetting the **DCS-6110** will return the system back to a normal state. If the system still has problems after reset, restore the factory settings and install again:

- **RESET**: 1. Lightly insert a paper clip (or a similar sized tool) into the reset hole on the back of the camera, press lightly and then release the button.
	- 2. The LED on the front of the camera will begin blinking red and green.
	- 3. When the LED stops the blinking the reset has completed.
- **RESTORE**: 1. Insert the paperclip or other tool and press on the button continuously.
	- 2. Wait for the LED on the front of the camera to blink red and green and hold the button for 30 seconds.
	- 3. Withdraw the tool after the second cycle of the LED blinking and a factory restore has been completed.

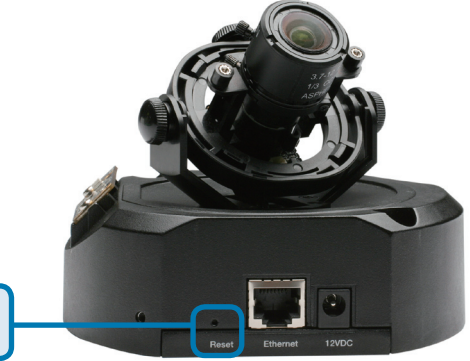

**Reset button**

Restoring the factory defaults will result in the loss of any previous settings and will require running the Installation Wizard to return the **DCS-6110** to a normal state.

# **External I/O Port**

# **DI/DO Diagram**

Pin 1~4 are used to connect with digital input and digital output devices. Refer to the following illustration for connection method.

The **DCS-6110** provides a general I/O terminal block with one digital input and one relay switch for device control. The relay switch of pin 1 and pin 2 can be used to turn on or off the external device. Pin 3 and pin 4 can be connected to an external sensor and the state of voltage will be monitored from the initial state 'LOW'.

The I/O connector provides the physical interface for digital output (DO) and digital input (DI) that is used for connecting a diversity of external alarm devices to the Network Camera such as IR-Sensors and alarm relays.

**External I/O Port**

I/O Terminal Block: 1 2 3 4 101010101

The digital input is used for connecting external alarm devices and once triggered images will be taken and e-mailed.

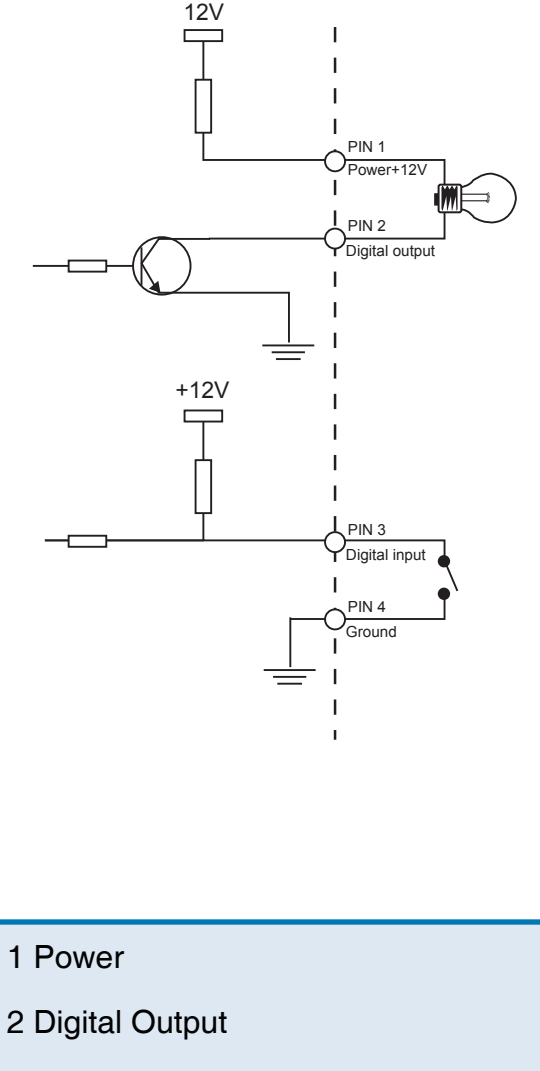

- 3 Digital input(DI+)
- 4 Ground(DI-)

# **Technical Specifications**

#### **NETWORK PROTOCOL SUPPORT**

• TCP/IP, RTSP, RTP, RTCP, HTTP, SMTP, FTP, NTP, DNS, DHCP, UPnP, DDNS, PPPoE, ICMP, Samba client, IP Filtering, 3GPP

#### **BUILT-IN NETWORK INTERFACES**

• 10/100BASE-TX Ethernet port

#### **VIDEO ALGORITHM SUPPORT**

- JPEG for still image
- MPEG4/MJPEG dual format compression

# **VIDEO RESOLUTION**

- Up to 30fps at 176 x 144
- Up to 30fps at 320 x 240
- Up to 30fps at 640 x 480

#### **VIDEO FEATURES**

- Adjustable image size and quality
- Time stamp and text overlays
- 3 configurable motion detection windows
- Flip & mirror

# **VIDEO BIT RATE**

• 20K to 4M

#### **CAMERA SPECIFICATIONS**

- VGA Progressive CMOS Sensor
- 1.5 Lux @ F1.4
- Electronic rolling shutter
- 3.7-12mm vari-focal lens, F1.4-F2.8

# **LAN**

- IEEE 802.3 compliance
- IEEE 802.3u compliance
- Support Full-Duplex operations
- 802.3x Flow Control support for Full-Duplex mode
- Supported IEEE 802.3af standard (PoE)

# **PHYSICAL & ENVIRONMENTAL DIAGNOSTIC LED**

- 2 color LED
- 3-AXIS ANGLE
- X : 350˚, Y : 45˚, Z : 350˚

# **POWER INPUT**

• 100-240VAC, 50/60Hz 12VDC 1.25A

#### **POWER CONSUMPTION**

• Max 3.6 W

#### **DIMENSIONS**

• 194 (W) X 180 (D) X 107 (H) (mm)

# **WEIGHT**

• 1.39lbs

# **SECURITY**

- Administrator and user group protected
- Password authentication

#### **SURVEILLANCE SOFTWARE FUNCTIONS**

- Remote management/control of up to 32 cameras
- Viewing of up to 32 cameras on one screen
- Supports all management functions provided in web interface
- Scheduled motion triggered, or manual recording options

# **REMOTE MANAGEMENT**

- Configuration accessible via web browser
- Take snapshots/video clips and save to local hard drive or NAS via web browser

#### **SURVEILLANCE**

(Motion detection weekly schedule)

- Upload snapshots/video clips via email
- Upload snapshots/video clips via FTP

# **SYSTEM REQUIREMENTS**

- Operating System: Microsoft® XP, Vista
- Browser: Internet Explorer, Firefox, Netscape, Mozilla, Opera browser

# **SUPPORTED PDA, MOBILE PHONES & SOFTWARE**

Handsets with 3GPP player

- Packet Video Player 3.0
- QuickTime 6.5
- Real Player 10.5

# **OPERATION TEMPERATURE**

•  $0^{\circ}$  to  $40^{\circ}$  C (32<sup>°</sup> to 104<sup>°</sup> F)

# **STORAGE TEMPERATURE**

• -20 $^{\circ}$  to 70 $^{\circ}$  C (-4 $^{\circ}$  to 158 $^{\circ}$  F)

# **HUMIDITY**

• 20% to 80% non-condensing

# **EMISSION (EMI), SAFETY & OTHER CERTIFICATIONS**

- FCC
- CE
- C-Tick

<sup>1</sup> The mobile device must have 3G support and subscribe to 3G service from the phone service provider. The playback device must be equipped with 3G video playback such as RealPlayer™ or PacketVideo<sup>™</sup>.